#### **MDS General Ledger Interface**

This guide describes how General Ledger interfaces with MDS.

 $\mathbf{1}$ 

# **MDS General Ledger Interface**

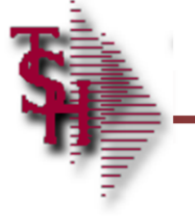

**Notes:** 

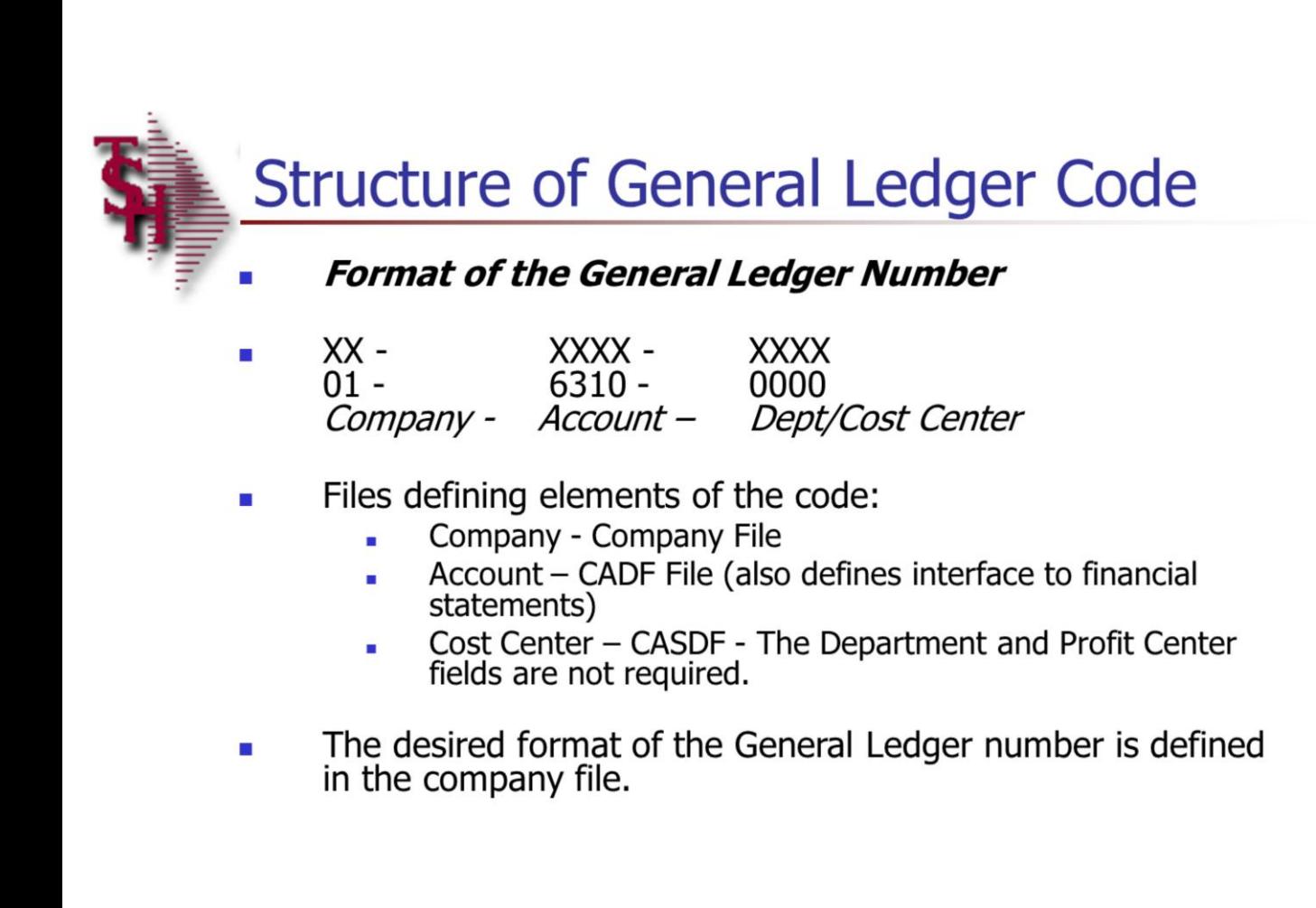

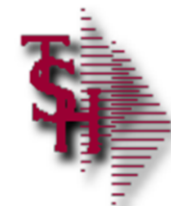

# **Interface to MDS Sub-Systems**

**Invoices and Credit Memos** 

- Sales and cost of goods sold
- May be by product type or customer type Ē.
- Sales tax entries
- Miscellaneous charges
- **Accounts Receivable** 
	- Customer payments
	- $\blacksquare$  A/R adjustments
- **Accounts Payable** 
	- Merchandise and expense vouchers
	- Cash disbursements (payments)
- Journal Entries
	- Standard ٠
	- Recurring Ē,
	- **Auto-Reverse**

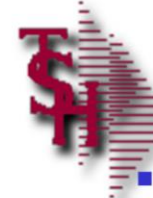

# Setup of the General Ledger Codes

- **Company** The company record establishes the corporate entity, including basic general ledger interface numbers. Located under File Maintenance->Company Related Files-> Company.
- C/A Account Description Creates the base account number, and establishes the interface to the financial statements. Located under File Maintenance->Accounts Payable and General Ledger Files->C/A Account Description.
- $C/A$  Suffix If departments are used as part of the general ledger key, they are entered using this program. Located under File Maintenance->Accounts Payable and General Ledger Files-> C/A Suffix Description.
- **Opening Balances** Create and validate all general ledger numbers – also allows the input of opening balances. Located under Accounting Menu->General Ledger->Journal Entries-> Opening Balances.

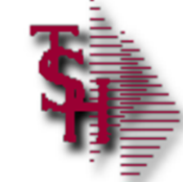

# **MDS Files Utilizing G/L Accounts**

- **Bank**  $-$  The bank description including the asset general ledger number. Located under File Maintenance->Company Related Files->Bank.
- **General Ledger Control This file contains all of the general** ledger interface numbers not defined elsewhere. G/L numbers may vary by company and/or warehouse. Located under File Maintenance->Company Related Files->General Ledger Control. This is coded in the finder file where each company-warehouse set is assigned to a set of G/L control numbers. Located under File Maintenance->Company Related Files->Finder.
- **Miscellaneous Charge Maintenance This file contains the** miscellaneous charges that may be added to an order/invoice. Located under File Maintenance->Company Related Files-> Miscellaneous Charge Codes.
- **Customer Type**  $-$  This file stores the G/L account numbers to be used if the sales interface to the G/L is by customer grouping. Located under File Maintenance->Customer Related Files->Customer Type.

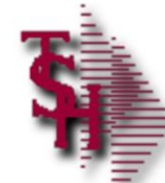

# **MDS files Utilizing G/L Accounts**

- **Product Type**  $-$  This file store the  $G/L$  account numbers to be used if the sales interface to the G/L is by product. Located under File Maintenance->Product Related Files->Product Type.
- **Miscellaneous Code** Defines the write-off codes used in cash entry (i.e., Short Pay, Cash discount, etc.). Located under File Maintenance->Company Related Files->Miscellaneous Code Maintenance.
- **Tax Rate**  $-$  Defines the sales tax rates and tax liability GL numbers by taxing jurisdiction. Located under File Maintenance ->Customer Related Files->Tax Rate Maintenance.
- **Inventory Reason Code** Contains valid inventory adjustment codes with associated G/L expense codes. Located under File Maintenance->Product Related Files->Inventory Reason Code Maintenance.
- **Vendor Maintenance**  $-$  Sets up each vendor with the ability to assign standard General Ledger Numbers. Located under File Maintenance->Accounts Payable and General Ledger Files-> Vendor Maintenance.

The Systems House, Inc.

| Dashboard - [rs6000d.tshinc.com-demo.12-COMPANY-MAINT010\$1]<br>$ F$ $x$<br>File Edit Settings Reset Tools GUI Standard Functions Special Functions Help |                                                      |               |                          |                                             |                |                          |               |     |  |      |       | <b>Create a New Company Record</b>                                                                                                    |  |  |
|----------------------------------------------------------------------------------------------------|------------------------------------------------------|---------------|--------------------------|---------------------------------------------|----------------|--------------------------|---------------|-----|--|------|-------|----------------------------------------------------------------------------------------------------|--|--|
| Company#                                                                                                    |                                                      | 20            |                          | <b>COMPANY FILE MAINTENANCE</b>             |                |                          |               |     |  |      |       | This file holds pertinent information for each company<br>as defined by the MDS client. A maximum of 99<br>companies may be defined. The company name<br>stored in this record is used as the heading for the<br>various reports. In addition, the prompt mask and |  |  |
|                                                                                                    | <b>Company Maintenance</b><br><b>1.Company Name</b>  |               | 888888888888888888888888 |                                             |                |                          |               |     |  |      |       | next internal number to be used for the Product and<br>Customer files are stored in this record.                                                                                                    |  |  |
| 4.City                                                                                                    | 2.Address 1<br>3.Address 2                           |               |                          |                                             |                |                          |               |     |  |      |       | From the Main Menu, click on File Maintenance, click<br>on Company Related Files, then click on Company.                                                                                                    |  |  |
| 5. State<br>6.Zip                                                                                                    |                                                      |               |                          |                                             |                |                          |               |     |  |      |       | At the Company Number field, type in your new<br>company number, for example, "20", then hit<br>$<$ ENTER $>$ .                                                                                                    |  |  |
| <b>7.Phone</b>                                                                                                    |                                                      |               |                          |                                             |                |                          |               |     |  |      |       | The system will display,                                                                                                    |  |  |
|                                                                                                    | 8.Registration                                       |               |                          |                                             |                |                          |               |     |  |      |       | "20 not on file, Create it (Y/N)"                                                                                                    |  |  |
| 9.DEA#                                                                                                    |                                                      |               |                          |                                             |                |                          |               |     |  |      |       | Enter "Y" and hit <enter>.</enter>                                                                                                    |  |  |
|                                                                                                    | <b>General Ledger Information</b><br>10.PL Break GL# |               |                          |                                             |                | <b>16.Curr Yr Earngs</b> |               |     |  | 0.00 |       | You will now be prompted to enter the new company<br>information:                                                                                                    |  |  |
| 11.A/P GL#                                                                                                    | 12.Earned Disc GL#                                   |               |                          | <b>17.Fiscal Month</b><br>18.Journal Entry# |                |                          |               |     |  |      |       | <b>Company Name - Enter the company name to be</b><br>used for reports and documents throughout MDS.                                                                                                    |  |  |
|                                                                                                    | 13. Retain Earn GL#                                  |               | 19. Voucher#             |                                             |                |                          |               |     |  |      |       | <b>Address 1</b> $-$ Enter the first line of company address.                                                                                                    |  |  |
|                                                                                                    | 14.Inter Cash GL#<br>15.Inter A/P GL#                |               |                          | 20.EDI Sender ID                            |                |                          |               |     |  |      |       | <b>Address 2 - Company address line 2. Enter the</b><br>second line of company address (optional).                                                                                                    |  |  |
|                                                                                                    |                                                      |               |                          |                                             |                |                          |               |     |  |      |       | $City$ – Enter the company city.                                                                                                    |  |  |
|                                                                                                    |                                                      |               |                          |                                             |                |                          |               |     |  |      |       | <b>State -</b> Enter the 2 letter code for the state.                                                                                                    |  |  |
|                                                                                                    |                                                      |               |                          |                                             |                |                          |               |     |  |      |       | $\mathsf{Zip} -$ Enter the zip code.                                                                                                    |  |  |
|                                                                                                    |                                                      |               |                          |                                             |                |                          |               |     |  |      |       | <b>Phone -</b> Enter the phone number (optional).                                                                                                    |  |  |
|                                                                                                    |                                                      |               |                          |                                             |                |                          |               |     |  |      |       | <b>Registration –</b> Enter the federal tax identification<br>number, which is used for 1099 form print and tape.                                                                                                    |  |  |
| <b>HELP</b>                                                                                                    | <b>OK/END</b>                                        | <b>INSERT</b> | <b>LDELETE</b>           | <b>PREV PG</b>                              | <b>NEXT PG</b> | <b>INQUIRY</b>           | <b>CANCEL</b> | Off |  |      | Popup | <b>DEA# - Enter DEA identification number for ARCOS</b><br>tracking/reporting.                                                                                                    |  |  |
| <b>Notes:</b>                                                                                                    |                                                      |               |                          |                                             |                |                          |               |     |  |      |       |                                                                                                    |  |  |

**\_\_\_\_\_\_\_\_\_\_\_\_\_\_\_\_\_\_\_\_\_\_\_\_\_\_\_\_\_\_\_\_\_\_\_\_\_\_\_\_\_\_\_\_\_\_\_\_\_\_\_\_\_\_\_\_\_\_\_\_\_\_\_\_\_\_\_\_\_\_\_\_\_\_\_**

**\_\_\_\_\_\_\_\_\_\_\_\_\_\_\_\_\_\_\_\_\_\_\_\_\_\_\_\_\_\_\_\_\_\_\_\_\_\_\_\_\_\_\_\_\_\_\_\_\_\_\_\_\_\_\_\_\_\_\_\_\_\_\_\_\_\_\_\_\_\_\_\_\_\_\_ \_\_\_\_\_\_\_\_\_\_\_\_\_\_\_\_\_\_\_\_\_\_\_\_\_\_\_\_\_\_\_\_\_\_\_\_\_\_\_\_\_\_\_\_\_\_\_\_\_\_\_\_\_\_\_\_\_\_\_\_\_\_\_\_\_\_\_\_\_\_\_\_\_\_\_**

The Systems House, Inc.

|                                                                                                    |                                                                       |    |               |                | Dashboard - [rs6000d.tshinc.com-demo.12-COMPANY-MAINT010\$1]<br>{ File Edit Settings Reset Tools GUI Standard Functions Special Functions Help |                |                                                                                                    |               |     |      | $\begin{smallmatrix} \begin{smallmatrix} \textbf{-} & \textbf{-} & \textbf{-} \end{smallmatrix} \end{smallmatrix}$<br>x<br>$  \in$ $\times$ |
|----------------------------------------------------------------------------------------------------|-----------------------------------------------------------------------|----|---------------|----------------|----------------------------------------------------------------------------------------------------|----------------|----------------------------------------------------------------------------------------------------|---------------|-----|------|----------------------------------------------------------------------------------------------------|
| Company#                                                                                                    |                                                                       | 20 |               |                | <b>COMPANY FILE MAINTENANCE</b>                                                                                                    |                |                                                                                                    |               |     |      |                                                                                                    |
| 2.Address 1<br>3.Address 2<br>4.City<br>5.State<br>6.Zip<br>7.Phone                                                                                                | <b>Company Maintenance</b><br><b>1.Company Name</b><br>8.Registration |    |               |                | 888888888888888888888888                                                                                                    |                |                                                                                                    |               |     |      |                                                                                                    |
| 9.DEA#<br><b>General Ledger Information</b><br>10.PL Break GL#<br>11.A/P GL#<br>12.Earned Disc GL#<br>13. Retain Earn GL#<br>14.Inter Cash GL#<br>15.Inter A/P GL# |                                                                       |    |               |                |                                                                                                    |                | <b>16.Curr Yr Earngs</b><br><b>17.Fiscal Month</b><br>18.Journal Entry#<br>19. Voucher#<br>20.EDI Sender ID |               |     | 0.00 |                                                                                                    |
|                                                                                                    |                                                                       |    |               |                |                                                                                                    |                |                                                                                                    |               |     |      |                                                                                                    |
| <b>HELP</b>                                                                                                    | <b>OK/END</b>                                                         |    | <b>INSERT</b> | <b>LDELETE</b> | <b>PREV PG</b>                                                                                                    | <b>NEXT PG</b> | <b>INQUIRY</b>                                                                                              | <b>CANCEL</b> | Off |      | Popup                                                                                                    |
| <b>Notes:</b>                                                                                                    |                                                                       |    |               |                |                                                                                                    |                |                                                                                                    |               |     |      |                                                                                                    |
|                                                                                                    |                                                                       |    |               |                |                                                                                                    |                |                                                                                                    |               |     |      |                                                                                                    |

**\_\_\_\_\_\_\_\_\_\_\_\_\_\_\_\_\_\_\_\_\_\_\_\_\_\_\_\_\_\_\_\_\_\_\_\_\_\_\_\_\_\_\_\_\_\_\_\_\_\_\_\_\_\_\_\_\_\_\_\_\_\_\_\_\_\_\_\_\_\_\_\_\_\_\_**

**\_\_\_\_\_\_\_\_\_\_\_\_\_\_\_\_\_\_\_\_\_\_\_\_\_\_\_\_\_\_\_\_\_\_\_\_\_\_\_\_\_\_\_\_\_\_\_\_\_\_\_\_\_\_\_\_\_\_\_\_**

#### **Create a New Company Record**

\*\*\*For the fields that require a general ledger number, you must first create the GL Format located on the second page of this maintenance. When that is completed, you will then need to add all general ledger numbers, discussed in the slide titled, "Adding GL Numbers". Once those 2 steps are completed, come back into the company maintenance and add all necessary general ledger numbers.\*\*\*

**PL Break GL# -** Profit and loss break number. Enter the profit and loss general ledger break number for this company. This is the general ledger number that signifies the last balance sheet account. The number used in this field must match the format used in the field GL format. This break is used for the preliminary and post closing trial balances, and to determine the type of account during entry of a new general ledger  $n$ umber (type 1 = balance sheet, type 2 = P&L).

**A/P GL# -** Enter the general ledger number for the accounts payable account for this company. The GL number used in this field must match the format in the GL format field.

**Earned Disc GL# -** Enter the general ledger number for the earned discount account. The GL number used in this field must match the format in the GL format field.

**Retain Earn GL# -** Enter the general ledger number for the retained earnings account. The GL number used in this field must match the format in the GL format field.

**Inter Cash GL# -** Enter the inter-company cash general ledger number for this company. The GL number used in this field must match the format in the GL format field. If you are posting cash receipts in one company for accounts receivable in more than one company, this account will be used for the intercompany posting.

**Inter A/P GL# -** Enter the inter-company accounts payable general ledger number for this company. The GL number used in this field must match the format in the GL format field.

**Curr Yr Earngs –** Current year earnings. Enter the earnings for the current year. It is a system accumulated value and should be entered only at start up time.

The Systems House, Inc.

| $\Box$ le il<br>Dashboard - [rs6000d.tshinc.com-demo.12-COMPANY-MAINT010\$1]<br>File Edit Settings Reset Tools GUI Standard-Functions Special-Functions Help                                                                                                    |               |               |                |                                 |                |                                                                                                    |               |     |  |      |              |                                                                                                    |
|----------------------------------------------------------------------------------------------------|---------------|---------------|----------------|---------------------------------|----------------|----------------------------------------------------------------------------------------------------|---------------|-----|--|------|--------------|----------------------------------------------------------------------------------------------------|
| Company#                                                                                                    |               | 20            |                | <b>COMPANY FILE MAINTENANCE</b> |                |                                                                                                    |               |     |  |      | $ F$ $x$     | <b>Create a New Company Record</b><br><b>Fiscal Month - This field holds the first month of the</b><br>fiscal year for this company. For example, if January<br>is the first month on the fiscal year, enter 1. If May is<br>the first month of the fiscal year, enter 5.                                                                                                    |
| <b>Company Maintenance</b><br><b>1.Company Name</b><br>2.Address 1<br>3.Address 2<br>4.City<br>5.State<br>6.Zip<br>7.Phone<br>8.Registration<br>9.DEA#<br><b>General Ledger Information</b><br>10.PL Break GL#<br>11.A/P GL#<br>12.Earned Disc GL#<br>13. Retain Earn GL#<br>14.Inter Cash GL#<br>15.Inter A/P GL# |               |               |                | 8888888888888888888888888       |                | <b>16.Curr Yr Earngs</b><br><b>17.Fiscal Month</b><br>18.Journal Entry#<br>19. Voucher#<br>20.EDI Sender ID |               |     |  | 0.00 |              | <b>Journal Entry # - Enter the next journal entry</b><br>number. This field is used by the system to determine<br>the next journal entry number (six digits number).<br>This should only be entered once and NOT changed<br>during processing.<br><b>Voucher# - Enter the next voucher number. This</b><br>field is used by the system to determine the next<br>voucher number (six digits number). This should only<br>be entered once and NOT changed during processing.<br><b>EDI Sender ID - Enter the sender's ID for EDI</b><br>transactions. |
| <b>HELP</b>                                                                                                    | <b>OK/END</b> | <b>INSERT</b> | <b>LDELETE</b> | <b>PREV PG</b>                  | <b>NEXT PG</b> | <b>INQUIRY</b>                                                                                              | <b>CANCEL</b> | Off |  |      | <b>Popup</b> |                                                                                                    |

**\_\_\_\_\_\_\_\_\_\_\_\_\_\_\_\_\_\_\_\_\_\_\_\_\_\_\_\_\_\_\_\_\_\_\_\_\_\_\_\_\_\_\_\_\_\_\_\_\_\_\_\_\_\_\_\_\_\_\_\_**

#### **Notes:**

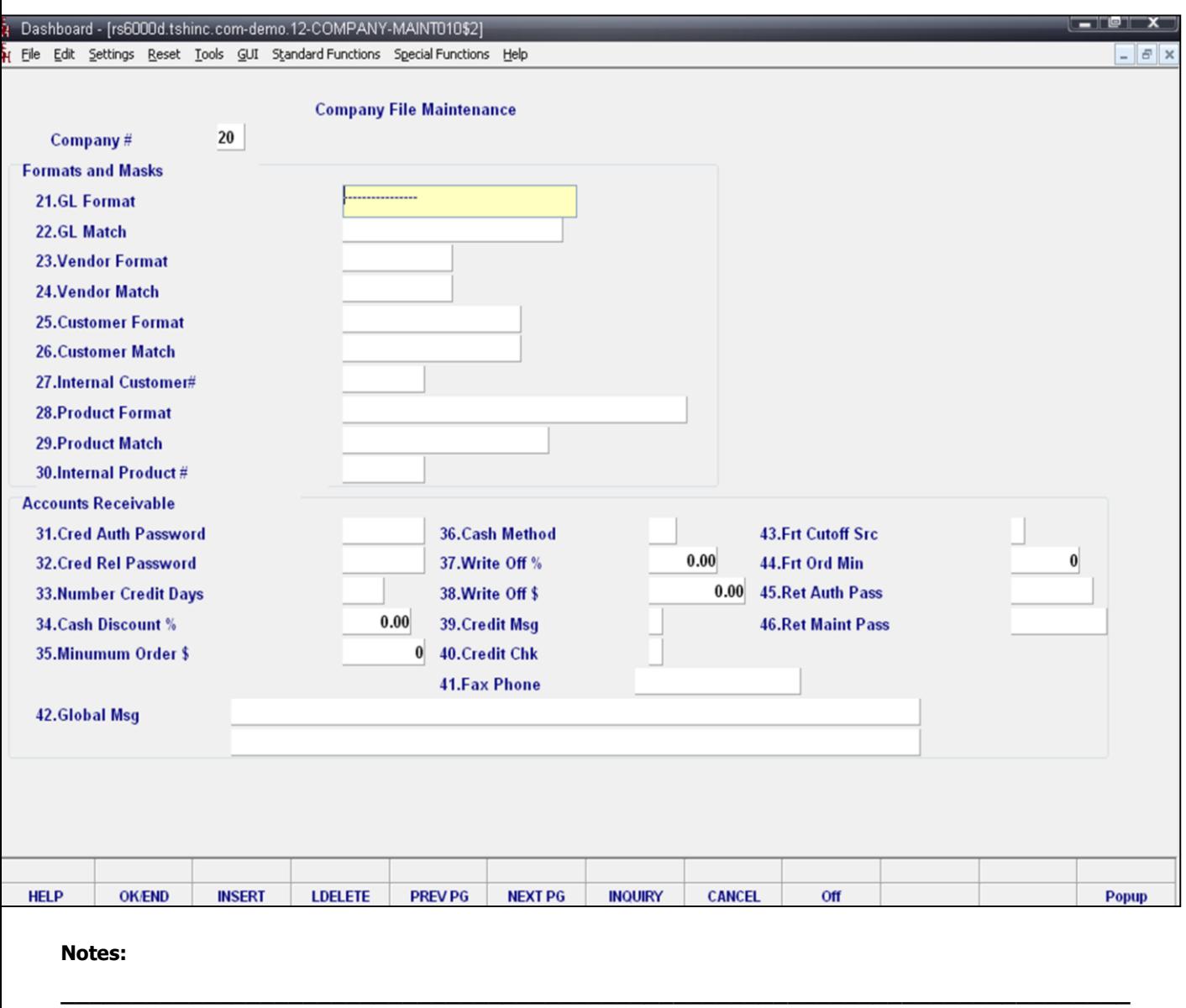

**\_\_\_\_\_\_\_\_\_\_\_\_\_\_\_\_\_\_\_\_\_\_\_\_\_\_\_\_\_\_\_\_\_\_\_\_\_\_\_\_\_\_\_\_\_\_\_\_\_\_\_\_\_\_\_\_\_\_\_\_\_\_\_\_\_\_\_\_\_\_\_\_\_\_\_ \_\_\_\_\_\_\_\_\_\_\_\_\_\_\_\_\_\_\_\_\_\_\_\_\_\_\_\_\_\_\_\_\_\_\_\_\_\_\_\_\_\_\_\_\_\_\_\_\_\_\_\_\_\_\_\_\_\_\_\_\_\_\_\_\_\_\_\_\_\_\_\_\_\_\_ \_\_\_\_\_\_\_\_\_\_\_\_\_\_\_\_\_\_\_\_\_\_\_\_\_\_\_\_\_\_\_\_\_\_\_\_\_\_\_\_\_\_\_\_\_\_\_\_\_\_\_\_\_\_\_\_\_\_\_\_\_\_\_\_\_\_\_\_\_\_\_\_\_\_\_**

**\_\_\_\_\_\_\_\_\_\_\_\_\_\_\_\_\_\_\_\_\_\_\_\_\_\_\_\_\_\_\_\_\_\_\_\_\_\_\_\_\_\_\_\_\_\_\_\_\_\_\_\_\_\_\_\_\_\_\_\_**

#### **Create a New Company Record**

**GL Format –** Enter the general ledger number format (mask), i.e.,  $\#H + \#H + \#H$ . The first two positions represent your company number. The second part of the format is the chart of accounts number (maximum length 13). The last part of the format is the suffix or department (maximum length 8), which is optional (this is determined in the parameter file). The GL MATCH field further defines this format (i.e.,  $\# \#$ - $\# \# \# \# \# \# = GL$  MATCH 2N-4N-2N). The maximum length of the entire general ledger number is 16 characters.

**GL Match –** Enter the general ledger number pattern match (i.e., 2N-5N-2N must match GL format field). The maximum length of the entire general ledger is 16 characters.

**Vendor Format –** Enter the vendor format. This field will be used for all vendor number prompts. For example,  $\# \# \# \# \#$  or XXXXXX.

**Vendor Match –** Enter the vendor match. This field will be used to verify the vendor number (i.e., 5N must match vendor format NNNNN). If no match is required, enter 0X.

**Customer Format –** Enter the customer format. This field will be used for all the customer number prompts (i.e.,  $\# \# \# \#$ ).

**Customer Match –** Enter the customer match. This field will be used to verify the customer number (i.e., 5N). If no match is required, enter 0X.

**Internal Customer# -** Enter the next internal customer number. This will be used by the system to store customers using a six digit sequential number. This should be entered only once and not changed during processing. During the input of a new customer number, this number is checked to insure that it does not exist in the Customer Master file.

**Product Format –** Enter the item number format. This field is used for the product number prompt (i.e., XXX-NNNN).

**Product Match –** Enter the item number match. This field is used to verify the product number (i.e., 3A-5N must match the item format).

**Internal Product# -** Enter the next internal item number. This field is used by the system to file products using a sequential six digit number. This should only be entered once and NOT changed during processing. During the input of a new product number, this is checked to insure that it does not exist on the product master file.

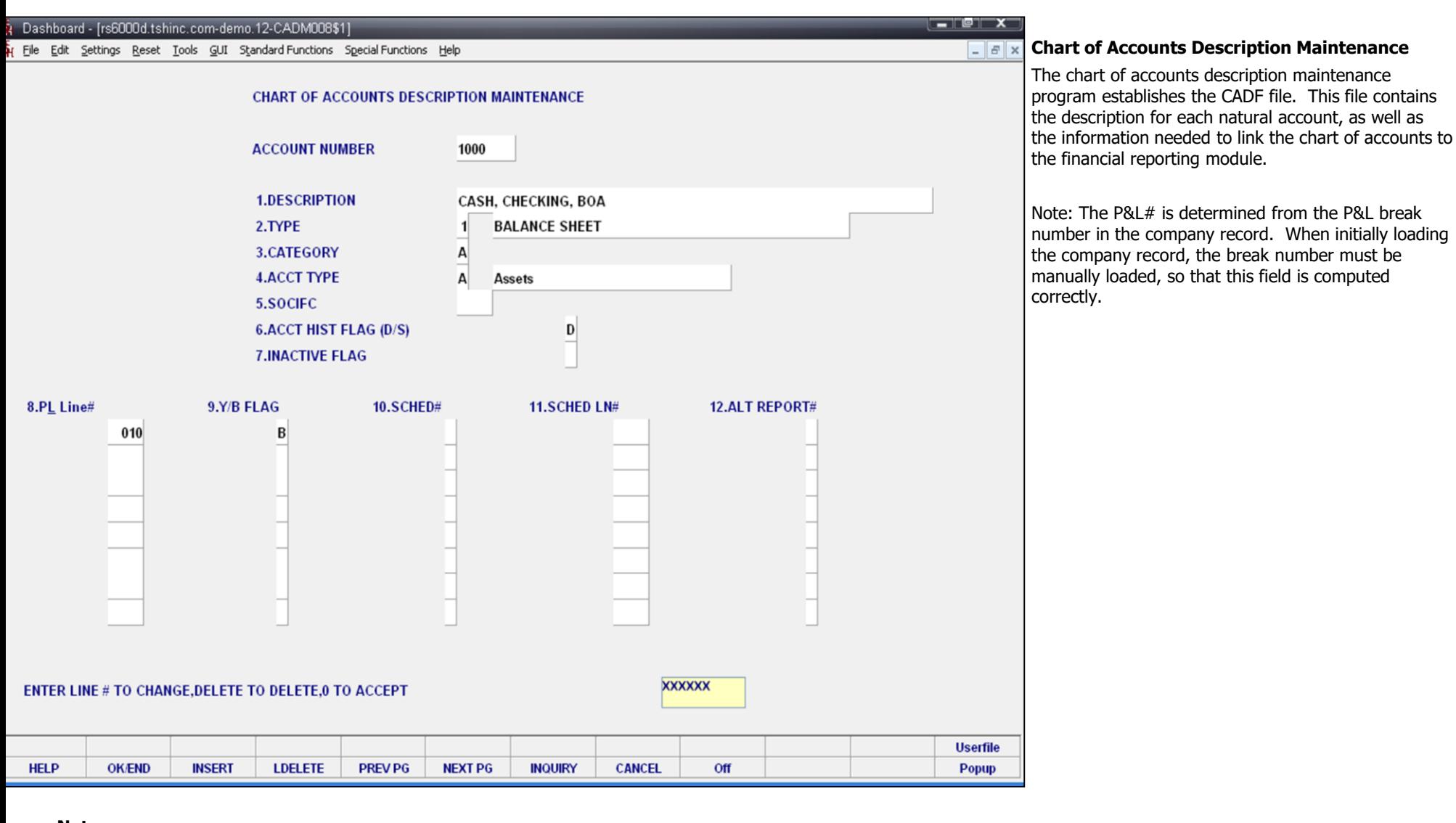

**\_\_\_\_\_\_\_\_\_\_\_\_\_\_\_\_\_\_\_\_\_\_\_\_\_\_\_\_\_\_\_\_\_\_\_\_\_\_\_\_\_\_\_\_\_\_\_\_\_\_\_\_\_\_\_\_\_\_\_\_\_\_\_\_\_\_\_\_\_\_\_\_\_\_\_ \_\_\_\_\_\_\_\_\_\_\_\_\_\_\_\_\_\_\_\_\_\_\_\_\_\_\_\_\_\_\_\_\_\_\_\_\_\_\_\_\_\_\_\_\_\_\_\_\_\_\_\_\_\_\_\_\_\_\_\_\_\_\_\_\_\_\_\_\_\_\_\_\_\_\_ \_\_\_\_\_\_\_\_\_\_\_\_\_\_\_\_\_\_\_\_\_\_\_\_\_\_\_\_\_\_\_\_\_\_\_\_\_\_\_\_\_\_\_\_\_\_\_\_\_\_\_\_\_\_\_\_\_\_\_\_\_\_\_\_\_\_\_\_\_\_\_\_\_\_\_ \_\_\_\_\_\_\_\_\_\_\_\_\_\_\_\_\_\_\_\_\_\_\_\_\_\_\_\_\_\_\_\_\_\_\_\_\_\_\_\_\_\_\_\_\_\_\_\_\_\_\_\_\_\_\_\_\_\_\_\_\_\_\_\_\_\_\_\_\_\_\_\_\_\_\_**

**\_\_\_\_\_\_\_\_\_\_\_\_\_\_\_\_\_\_\_\_\_\_\_\_\_\_\_\_\_\_\_\_\_\_\_\_\_\_\_\_\_\_\_\_\_\_\_\_\_\_\_\_\_\_\_\_\_\_\_\_**

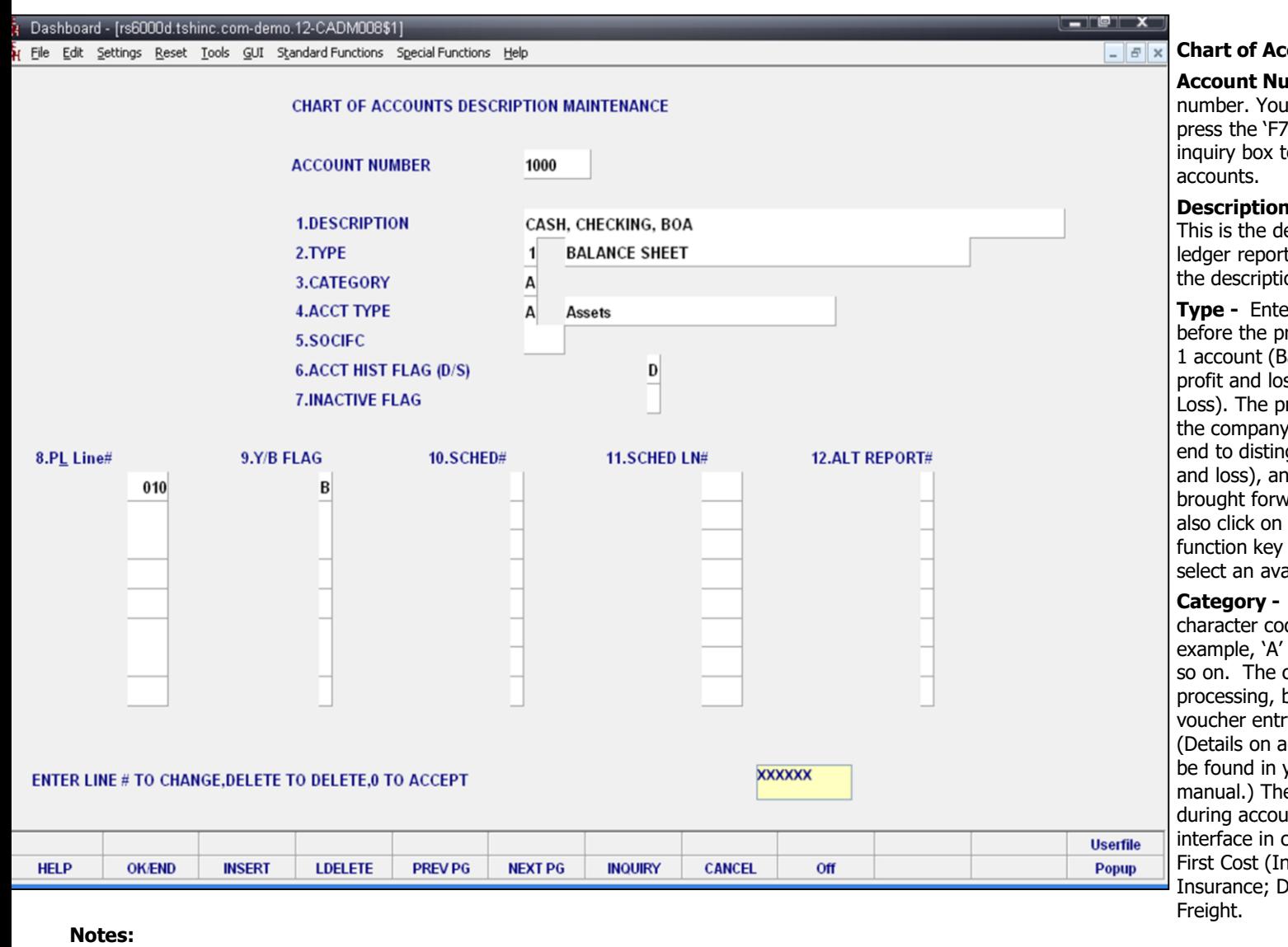

**\_\_\_\_\_\_\_\_\_\_\_\_\_\_\_\_\_\_\_\_\_\_\_\_\_\_\_\_\_\_\_\_\_\_\_\_\_\_\_\_\_\_\_\_\_\_\_\_\_\_\_\_\_\_\_\_\_\_\_\_\_\_\_\_\_\_\_\_\_\_\_\_\_\_\_ \_\_\_\_\_\_\_\_\_\_\_\_\_\_\_\_\_\_\_\_\_\_\_\_\_\_\_\_\_\_\_\_\_\_\_\_\_\_\_\_\_\_\_\_\_\_\_\_\_\_\_\_\_\_\_\_\_\_\_\_\_\_\_\_\_\_\_\_\_\_\_\_\_\_\_ \_\_\_\_\_\_\_\_\_\_\_\_\_\_\_\_\_\_\_\_\_\_\_\_\_\_\_\_\_\_\_\_\_\_\_\_\_\_\_\_\_\_\_\_\_\_\_\_\_\_\_\_\_\_\_\_\_\_\_\_\_\_\_\_\_\_\_\_\_\_\_\_\_\_\_ \_\_\_\_\_\_\_\_\_\_\_\_\_\_\_\_\_\_\_\_\_\_\_\_\_\_\_\_\_\_\_\_\_\_\_\_\_\_\_\_\_\_\_\_\_\_\_\_\_\_\_\_\_\_\_\_\_\_\_\_\_\_\_\_\_\_\_\_\_\_\_\_\_\_\_**

**\_\_\_\_\_\_\_\_\_\_\_\_\_\_\_\_\_\_\_\_\_\_\_\_\_\_\_\_\_\_\_\_\_\_\_\_\_\_\_\_\_\_\_\_\_\_\_\_\_\_\_\_\_\_\_\_\_\_\_\_**

#### **Chart of Accounts Description Maintenance**

**Account Number -** Enter the natural account number. You can also click on the 'INQUIRY' icon or press the 'F7' function key which opens the drop-down inquiry box to select from the list of available

**Description -** Enter a chart of accounts description. This is the description that will be used for all general ledger reports. If you are using multiple companies, the description will be the same for all companies.

**Type -** Enter an account type code. Any account before the profit and loss break number will be a type 1 account (Balance Sheet). Any account after the profit and loss break will be a type 2 account (Profit & Loss). The profit and loss break number is specified in the company master file. The type is also used at year end to distinguish which accounts are cleared (profit and loss), and which accounts have balances to be brought forward (balance sheet accounts). You can also click on the 'INQUIRY' icon or press the 'F7' function key which opens the drop-down menu to select an available option.

**Category -** Enter a category. You may enter a 1 character code for each category account. For example, 'A' may be for assets, 'L' for liabilities, and so on. The category code is used during financial processing, but if the category is 'I', accounts payable voucher entry will require receiver information. (Details on accounts payable purchasing interface can be found in your accounts payable documentation manual.) The following category codes are used during accounts payable purchasing in-transit interface in conjunction with cost evaluation: I for First Cost (Inventory); O for Ocean Freight; S for Insurance; D for Duty; B for Brokerage; F for Inland

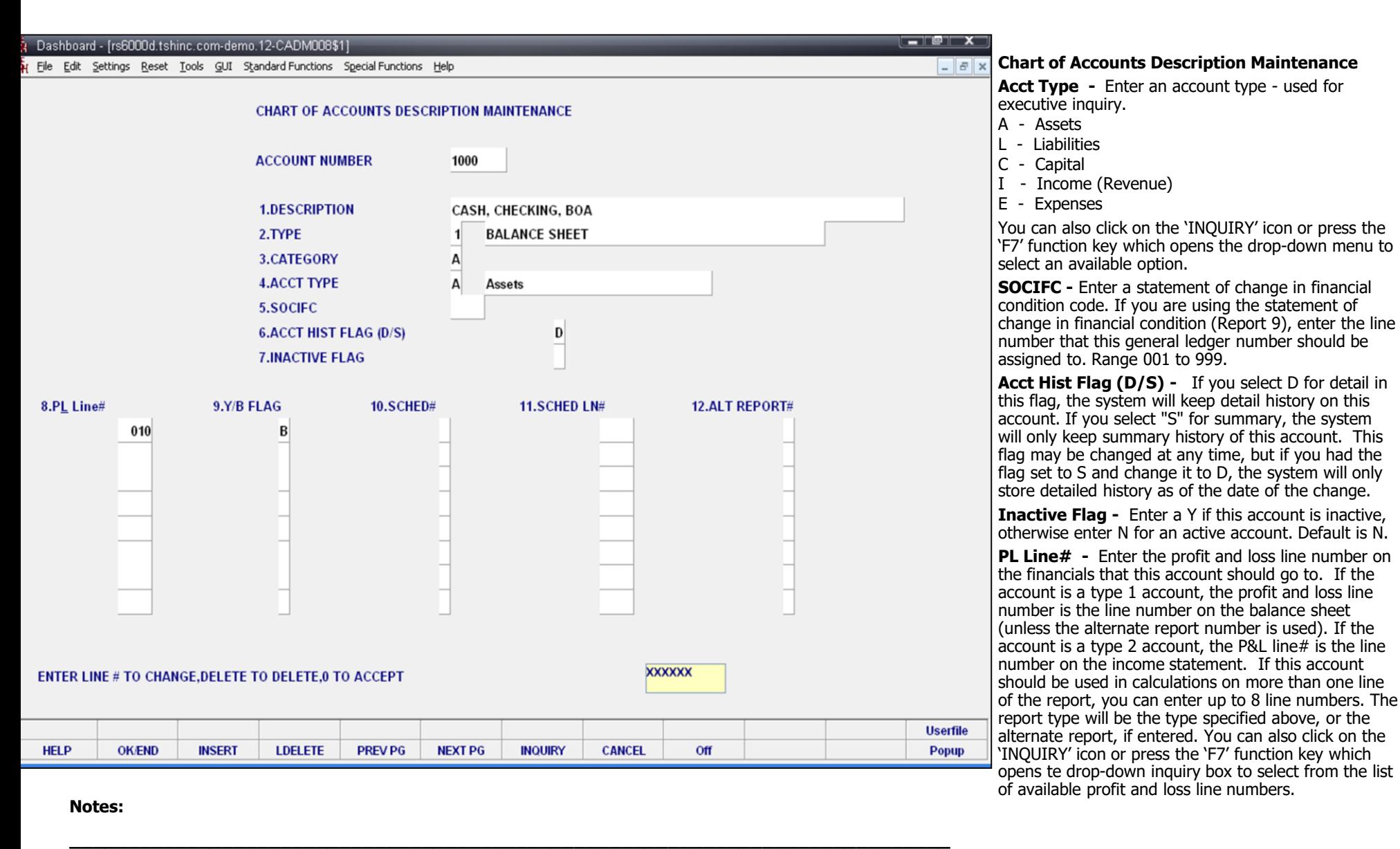

**\_\_\_\_\_\_\_\_\_\_\_\_\_\_\_\_\_\_\_\_\_\_\_\_\_\_\_\_\_\_\_\_\_\_\_\_\_\_\_\_\_\_\_\_\_\_\_\_\_\_\_\_\_\_\_\_\_\_\_\_\_\_\_\_\_\_\_\_\_\_\_\_\_\_\_ \_\_\_\_\_\_\_\_\_\_\_\_\_\_\_\_\_\_\_\_\_\_\_\_\_\_\_\_\_\_\_\_\_\_\_\_\_\_\_\_\_\_\_\_\_\_\_\_\_\_\_\_\_\_\_\_\_\_\_\_\_\_\_\_\_\_\_\_\_\_\_\_\_\_\_ \_\_\_\_\_\_\_\_\_\_\_\_\_\_\_\_\_\_\_\_\_\_\_\_\_\_\_\_\_\_\_\_\_\_\_\_\_\_\_\_\_\_\_\_\_\_\_\_\_\_\_\_\_\_\_\_\_\_\_\_\_\_\_\_\_\_\_\_\_\_\_\_\_\_\_**

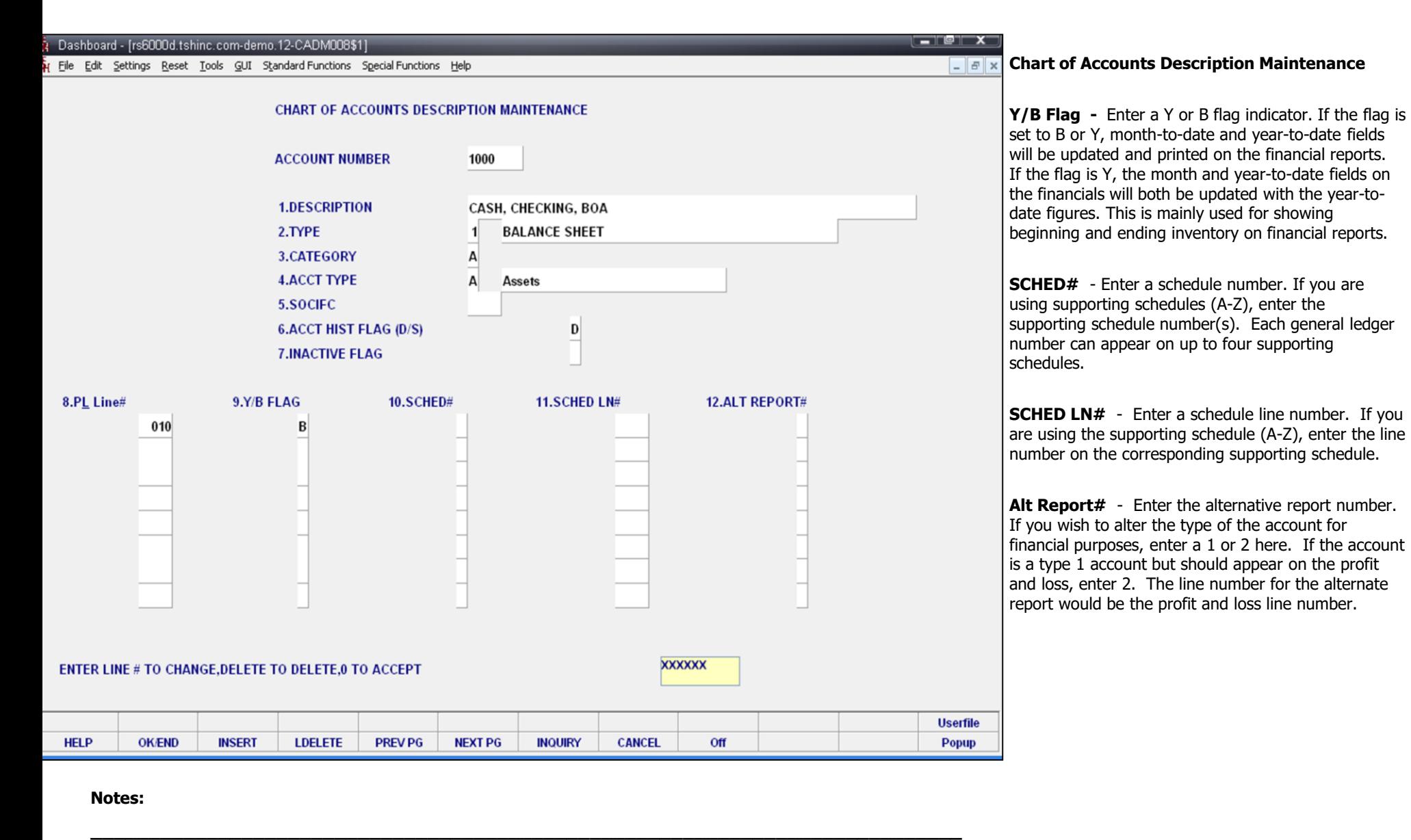

**\_\_\_\_\_\_\_\_\_\_\_\_\_\_\_\_\_\_\_\_\_\_\_\_\_\_\_\_\_\_\_\_\_\_\_\_\_\_\_\_\_\_\_\_\_\_\_\_\_\_\_\_\_\_\_\_\_\_\_\_\_\_\_\_\_\_\_\_\_\_\_\_\_\_\_ \_\_\_\_\_\_\_\_\_\_\_\_\_\_\_\_\_\_\_\_\_\_\_\_\_\_\_\_\_\_\_\_\_\_\_\_\_\_\_\_\_\_\_\_\_\_\_\_\_\_\_\_\_\_\_\_\_\_\_\_\_\_\_\_\_\_\_\_\_\_\_\_\_\_\_ \_\_\_\_\_\_\_\_\_\_\_\_\_\_\_\_\_\_\_\_\_\_\_\_\_\_\_\_\_\_\_\_\_\_\_\_\_\_\_\_\_\_\_\_\_\_\_\_\_\_\_\_\_\_\_\_\_\_\_\_\_\_\_\_\_\_\_\_\_\_\_\_\_\_\_**

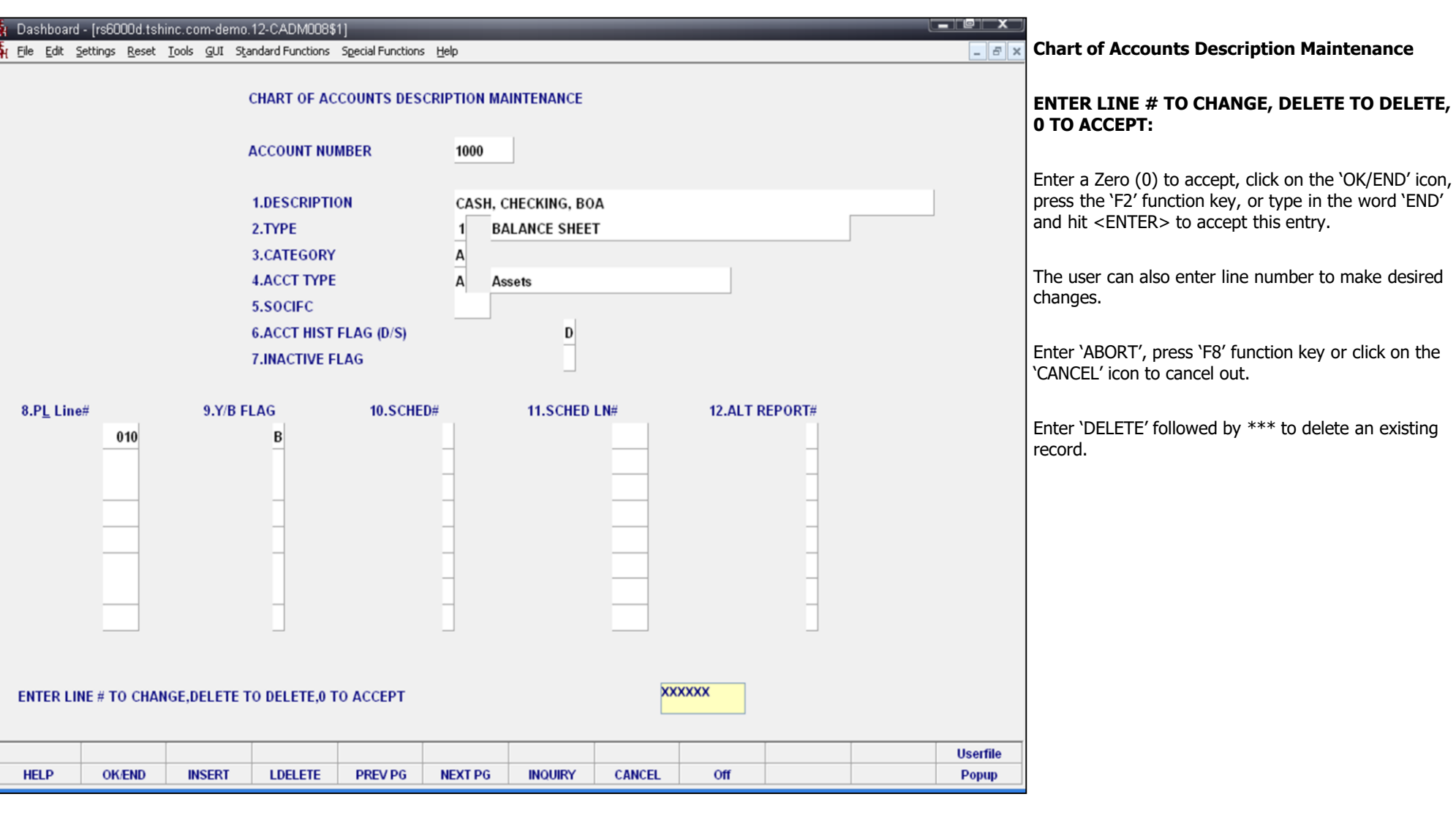

**\_\_\_\_\_\_\_\_\_\_\_\_\_\_\_\_\_\_\_\_\_\_\_\_\_\_\_\_\_\_\_\_\_\_\_\_\_\_\_\_\_\_\_\_\_\_\_\_\_\_\_\_\_\_\_\_\_\_\_\_\_\_\_\_\_\_\_\_\_\_\_\_\_\_\_ \_\_\_\_\_\_\_\_\_\_\_\_\_\_\_\_\_\_\_\_\_\_\_\_\_\_\_\_\_\_\_\_\_\_\_\_\_\_\_\_\_\_\_\_\_\_\_\_\_\_\_\_\_\_\_\_\_\_\_\_\_\_\_\_\_\_\_\_\_\_\_\_\_\_\_ \_\_\_\_\_\_\_\_\_\_\_\_\_\_\_\_\_\_\_\_\_\_\_\_\_\_\_\_\_\_\_\_\_\_\_\_\_\_\_\_\_\_\_\_\_\_\_\_\_\_\_\_\_\_\_\_\_\_\_\_\_\_\_\_\_\_\_\_\_\_\_\_\_\_\_ \_\_\_\_\_\_\_\_\_\_\_\_\_\_\_\_\_\_\_\_\_\_\_\_\_\_\_\_\_\_\_\_\_\_\_\_\_\_\_\_\_\_\_\_\_\_\_\_\_\_\_\_\_\_\_\_\_\_\_\_\_\_\_\_\_\_\_\_\_\_\_\_\_\_\_**

**\_\_\_\_\_\_\_\_\_\_\_\_\_\_\_\_\_\_\_\_\_\_\_\_\_\_\_\_\_\_\_\_\_\_\_\_\_\_\_\_\_\_\_\_\_\_\_\_\_\_\_\_\_\_\_\_\_\_\_\_**

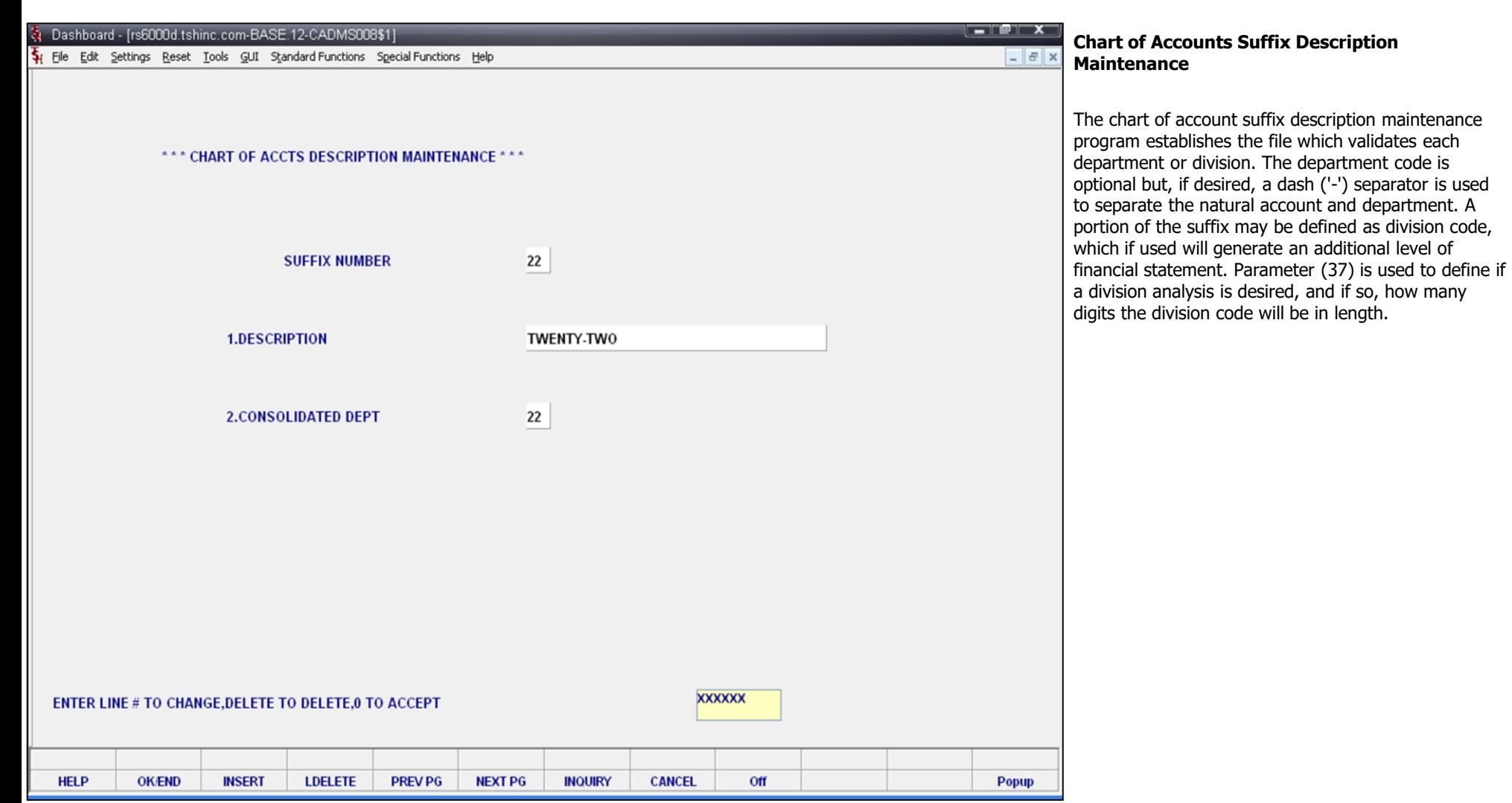

**\_\_\_\_\_\_\_\_\_\_\_\_\_\_\_\_\_\_\_\_\_\_\_\_\_\_\_\_\_\_\_\_\_\_\_\_\_\_\_\_\_\_\_\_\_\_\_\_\_\_\_\_\_\_\_\_\_\_\_\_**

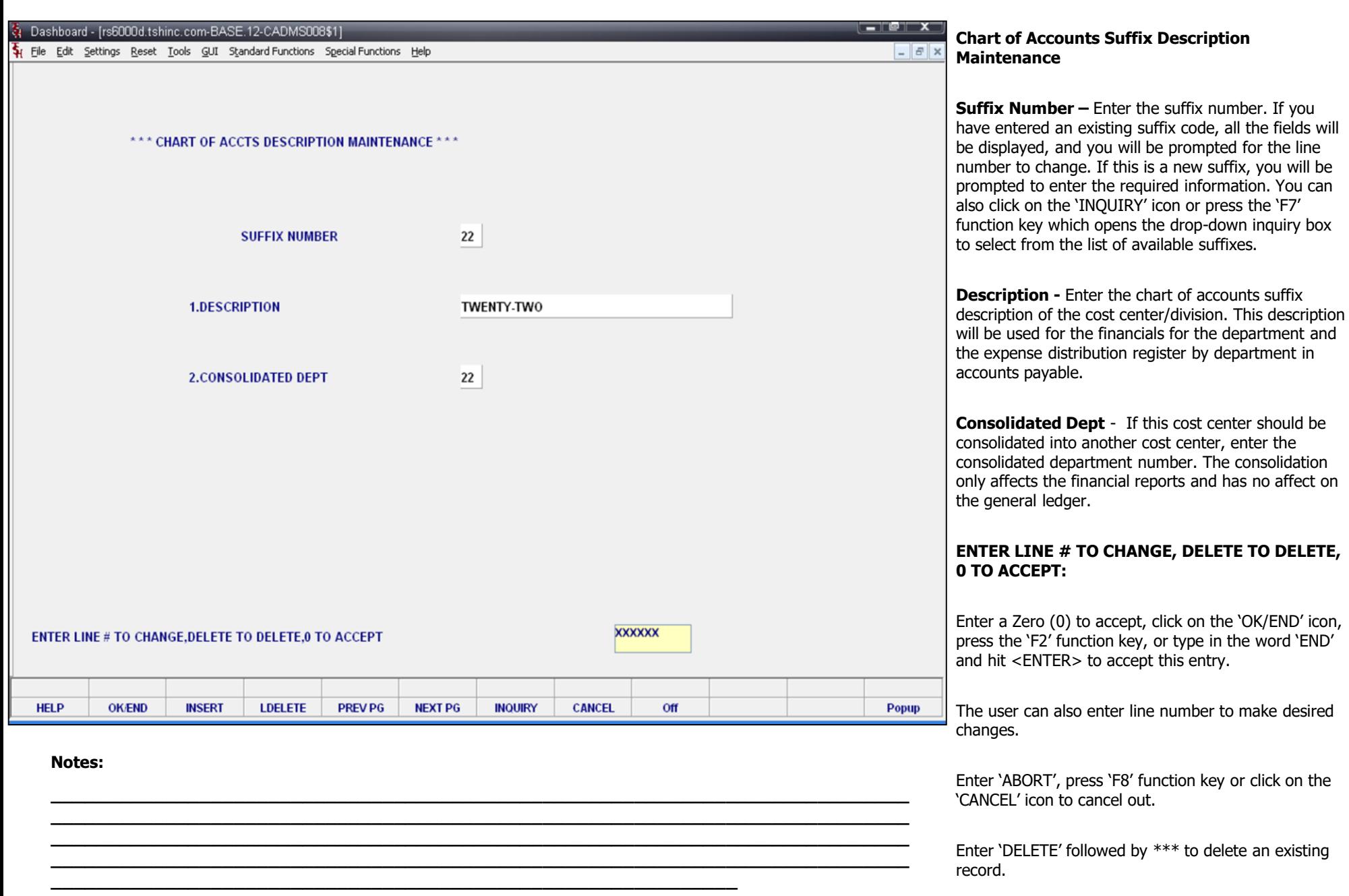

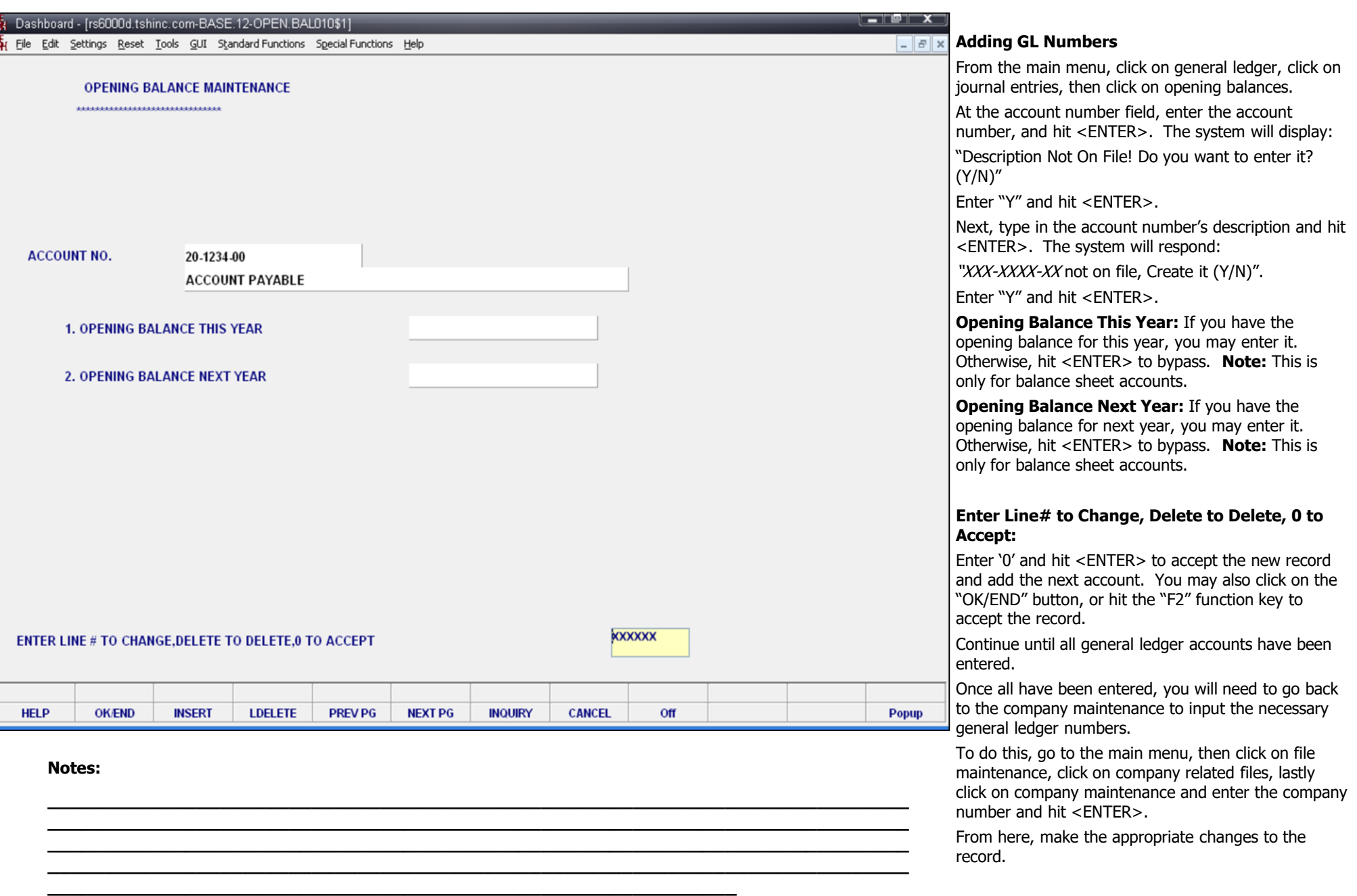

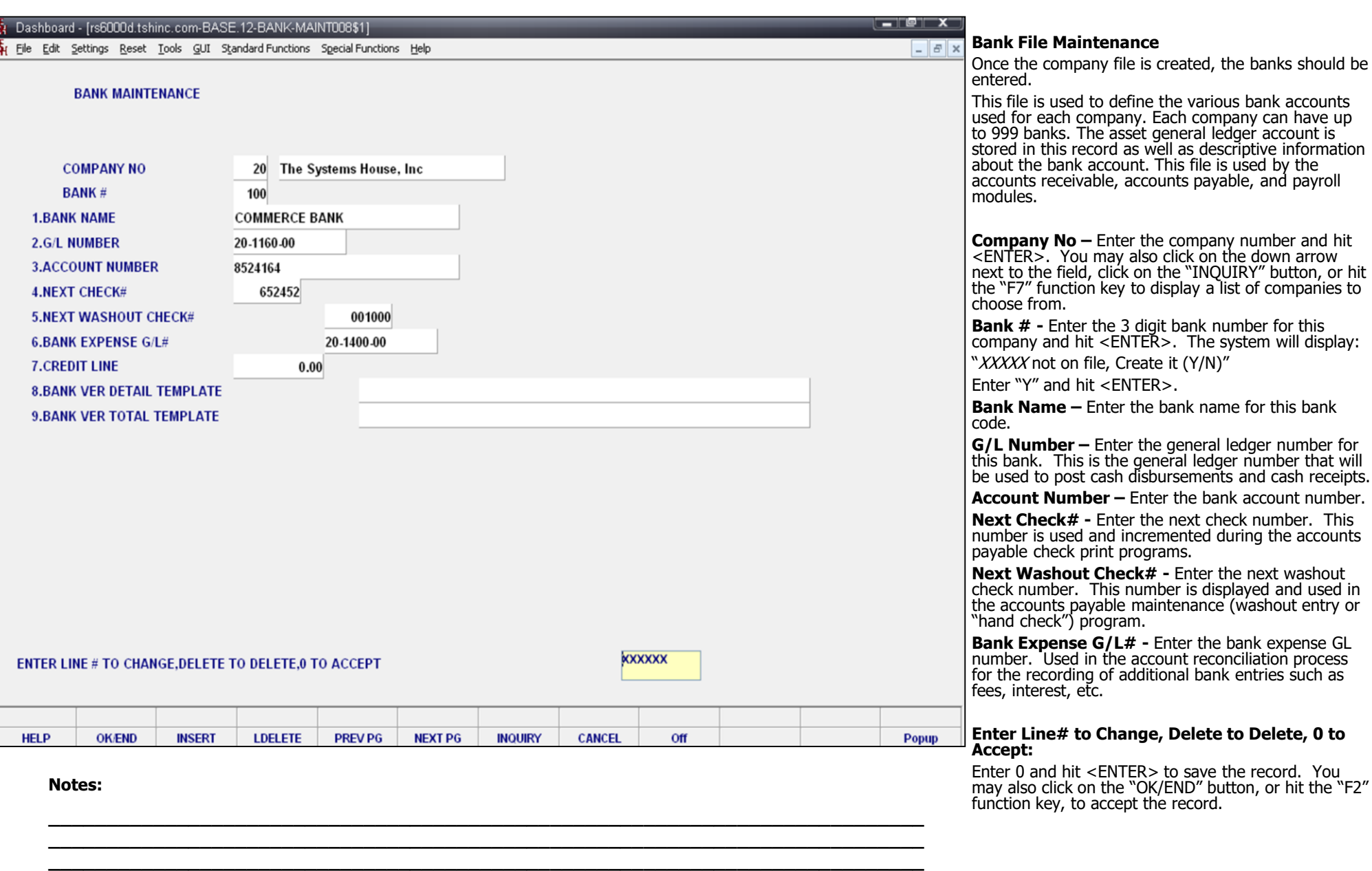

**\_\_\_\_\_\_\_\_\_\_\_\_\_\_\_\_\_\_\_\_\_\_\_\_\_\_\_\_\_\_\_\_\_\_\_\_\_\_\_\_\_\_\_\_\_\_\_\_\_\_\_\_\_\_\_\_\_\_\_\_\_\_\_\_\_\_\_\_\_\_\_\_\_\_\_**

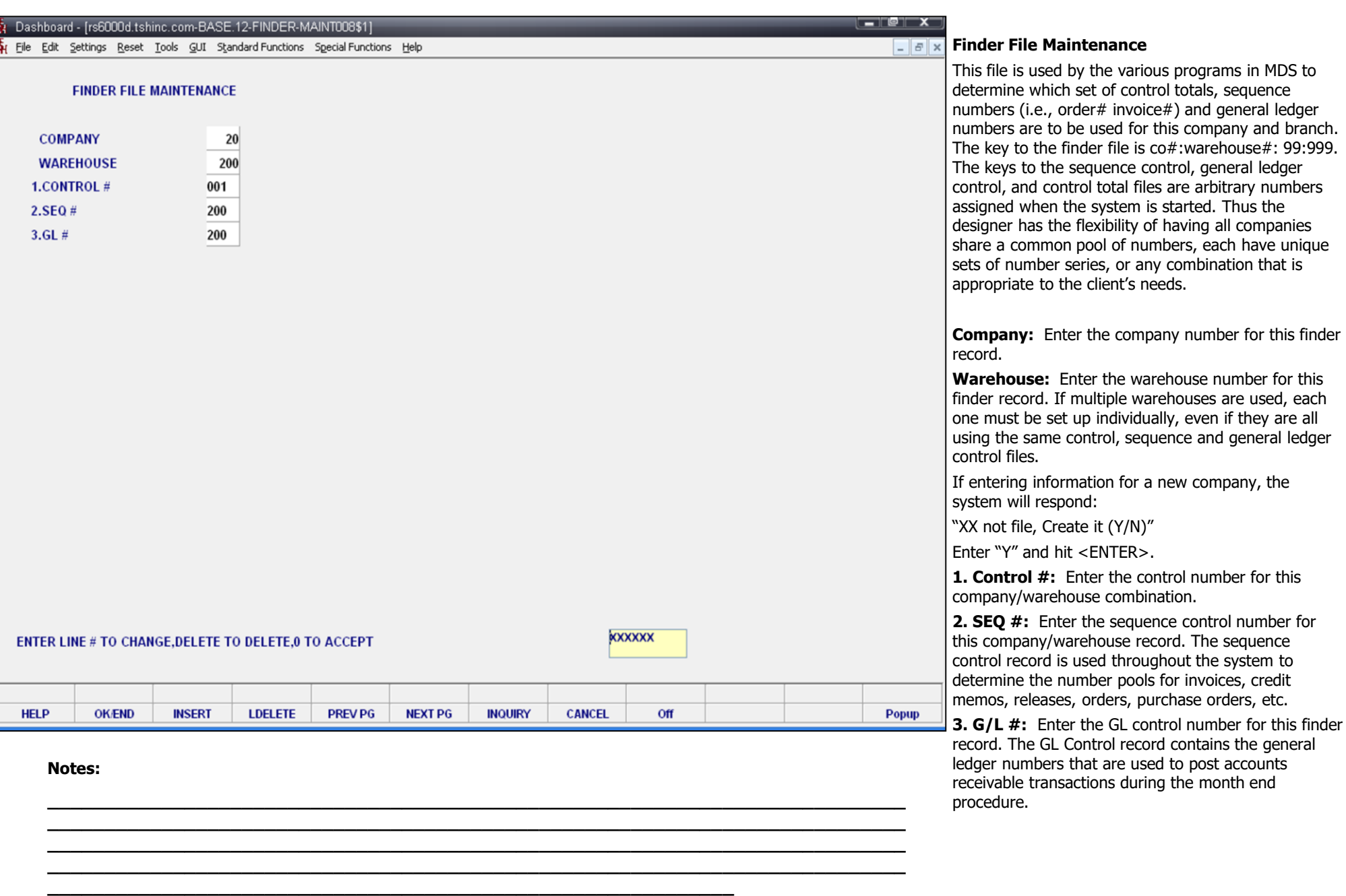

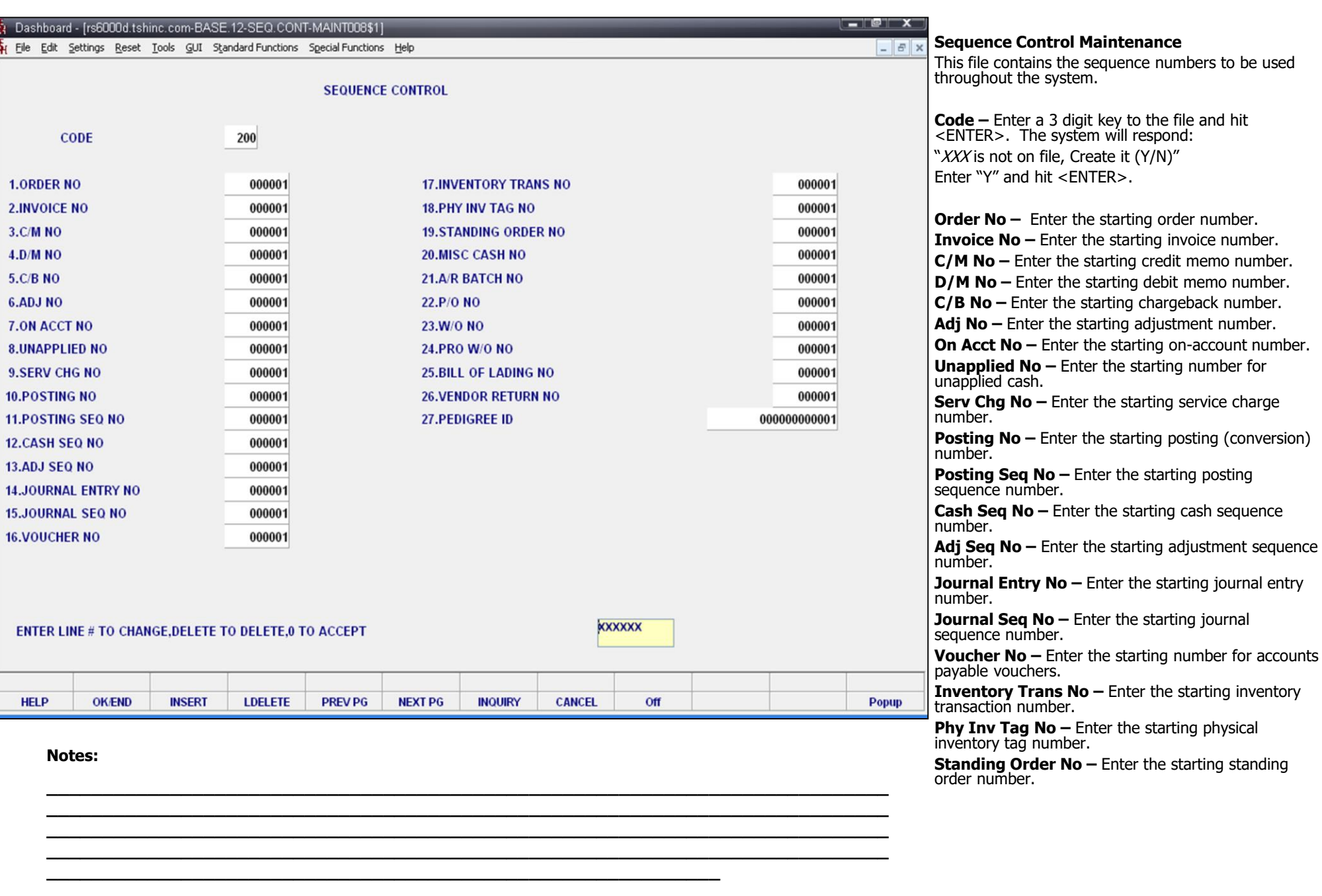

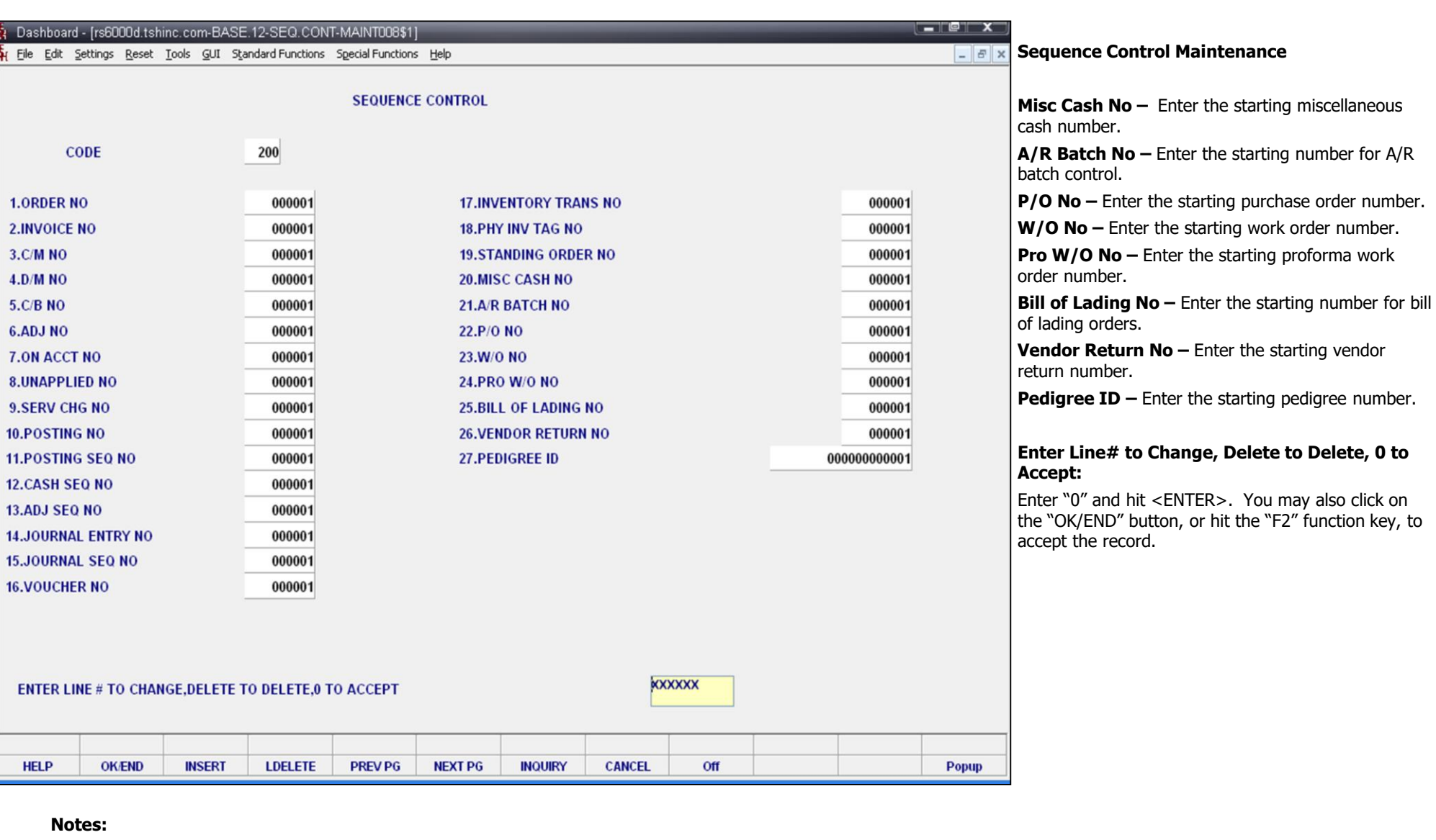

**\_\_\_\_\_\_\_\_\_\_\_\_\_\_\_\_\_\_\_\_\_\_\_\_\_\_\_\_\_\_\_\_\_\_\_\_\_\_\_\_\_\_\_\_\_\_\_\_\_\_\_\_\_\_\_\_\_\_\_\_\_\_\_\_\_\_\_\_\_\_\_\_\_\_\_**

**\_\_\_\_\_\_\_\_\_\_\_\_\_\_\_\_\_\_\_\_\_\_\_\_\_\_\_\_\_\_\_\_\_\_\_\_\_\_\_\_\_\_\_\_\_\_\_\_\_\_\_\_\_\_\_\_\_\_\_\_\_\_\_\_\_\_\_\_\_\_\_\_\_\_\_**

**\_\_\_\_\_\_\_\_\_\_\_\_\_\_\_\_\_\_\_\_\_\_\_\_\_\_\_\_\_\_\_\_\_\_\_\_\_\_\_\_\_\_\_\_\_\_\_\_\_\_\_\_\_\_\_\_\_\_\_\_\_\_\_\_\_\_\_\_\_\_\_\_\_\_\_ \_\_\_\_\_\_\_\_\_\_\_\_\_\_\_\_\_\_\_\_\_\_\_\_\_\_\_\_\_\_\_\_\_\_\_\_\_\_\_\_\_\_\_\_\_\_\_\_\_\_\_\_\_\_\_\_\_\_\_\_\_\_\_\_\_\_\_\_\_\_\_\_\_\_\_**

001

**CODE** 

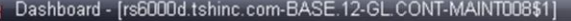

File Edit Settings Reset Tools GUI Standard Functions Special Functions Help

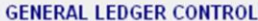

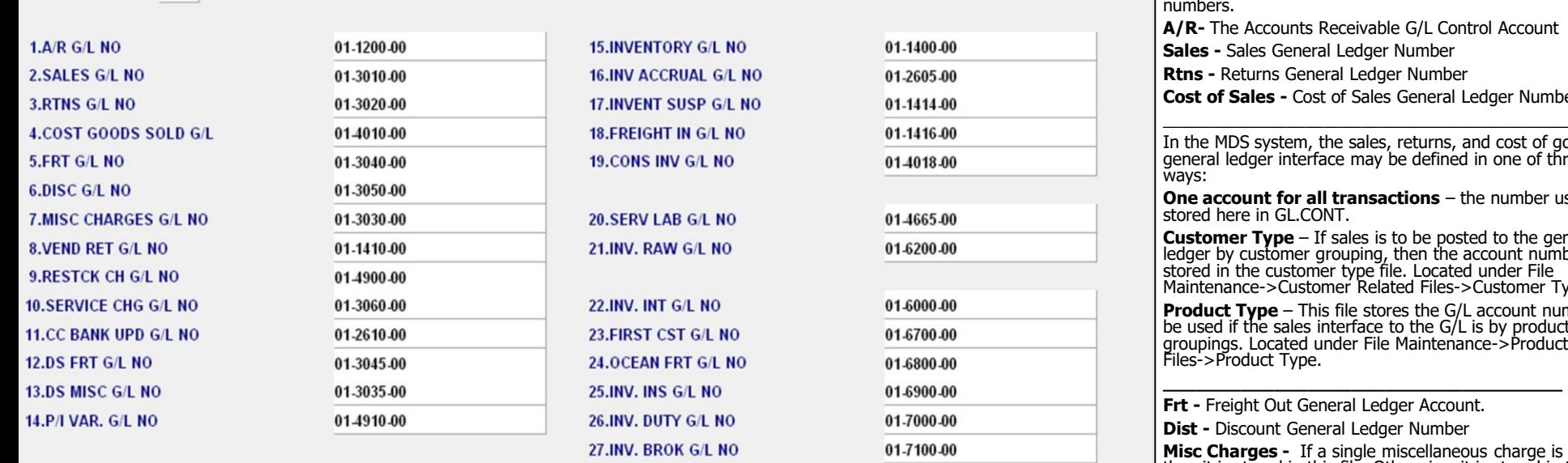

28.INLND FRT G/L NO

01-7200-00

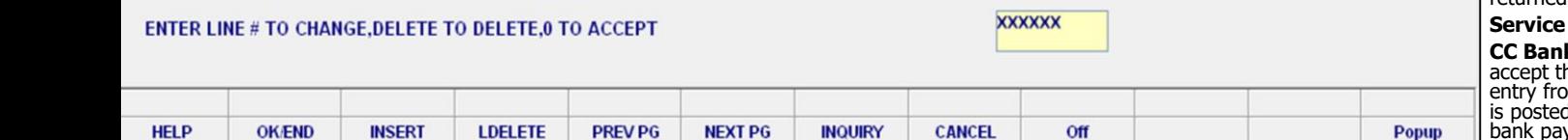

**\_\_\_\_\_\_\_\_\_\_\_\_\_\_\_\_\_\_\_\_\_\_\_\_\_\_\_\_\_\_\_\_\_\_\_\_\_\_\_\_\_\_\_\_\_\_\_\_\_\_\_\_\_\_\_\_\_\_\_\_\_\_\_\_\_\_\_\_\_\_\_\_\_\_\_ \_\_\_\_\_\_\_\_\_\_\_\_\_\_\_\_\_\_\_\_\_\_\_\_\_\_\_\_\_\_\_\_\_\_\_\_\_\_\_\_\_\_\_\_\_\_\_\_\_\_\_\_\_\_\_\_\_\_\_\_\_\_\_\_\_\_\_\_\_\_\_\_\_\_\_ \_\_\_\_\_\_\_\_\_\_\_\_\_\_\_\_\_\_\_\_\_\_\_\_\_\_\_\_\_\_\_\_\_\_\_\_\_\_\_\_\_\_\_\_\_\_\_\_\_\_\_\_\_\_\_\_\_\_\_\_\_\_\_\_\_\_\_\_\_\_\_\_\_\_\_ \_\_\_\_\_\_\_\_\_\_\_\_\_\_\_\_\_\_\_\_\_\_\_\_\_\_\_\_\_\_\_\_\_\_\_\_\_\_\_\_\_\_\_\_\_\_\_\_\_\_\_\_\_\_\_\_\_\_\_\_\_\_\_\_\_\_\_\_\_\_\_\_\_\_\_**

**\_\_\_\_\_\_\_\_\_\_\_\_\_\_\_\_\_\_\_\_\_\_\_\_\_\_\_\_\_\_\_\_\_\_\_\_\_\_\_\_\_\_\_\_\_\_\_\_\_\_\_\_\_\_\_\_\_\_\_\_**

**Notes:**

 $-5x$ 

#### **General Ledger Control Maintenance**

The GL.CONT file contains most of the general ledger interface numbers not defined elsewhere in the system. (ex. bank file). G/L numbers may vary by company and/or warehouse. This is coded in the finder file where each company-warehouse set is assigned to a set of G/L control numbers.

Receivable G/L Control Account

ral Ledger Number

eral Ledger Number

**Cost of Sales General Ledger Number** 

the sales, returns, and cost of good sold face may be defined in one of three

**Ill transactions** – the number used is ONT.

If sales is to be posted to the general grouping, then the account numbers are ner type file. Located under File omer Related Files->Customer Type.

**Product File** stores the G/L account numbers to interface to the  $G/L$  is by product under File Maintenance->Product Related Files->Product Type.

**Freight Ledger Account.** 

**Peral Ledger Number** 

a single miscellaneous charge is used, then it is stored in this file. Otherwise, it is stored in the miscellaneous charge file. Located under File Maintenance- >Company Related Files->Miscellaneous Charge Codes.

**Vend Ret -** This G/L number will be used to record the value of the inventory being returned to the vendor. Used in the return to vendor system.

**Restck CHG -** The charge imposed by the vendor on returned merchandise is expensed to this account.

**Service CHG -** Service Charge General Ledger Number

**k UPD -** MDS has a program that will allow us to he distribution of credit cards and create a journal om the data. This accounts where the offsetting entry d. This might be followed by another entry when the bank pays the credit card.

**DS Frt G/L No -** Source of the freight GL number in the drop ship receiving/voucher entry program.

**DS Misc G/L No -** Source of the miscellaneous charge GL number in the drop ship receiving/voucher entry program.

**P/I Var.-** General ledger account to which the physical inventory variance is posted when the physical is finalized.

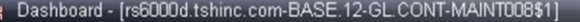

File Edit Settings Reset Tools GUI Standard-Functions Special-Functions Help

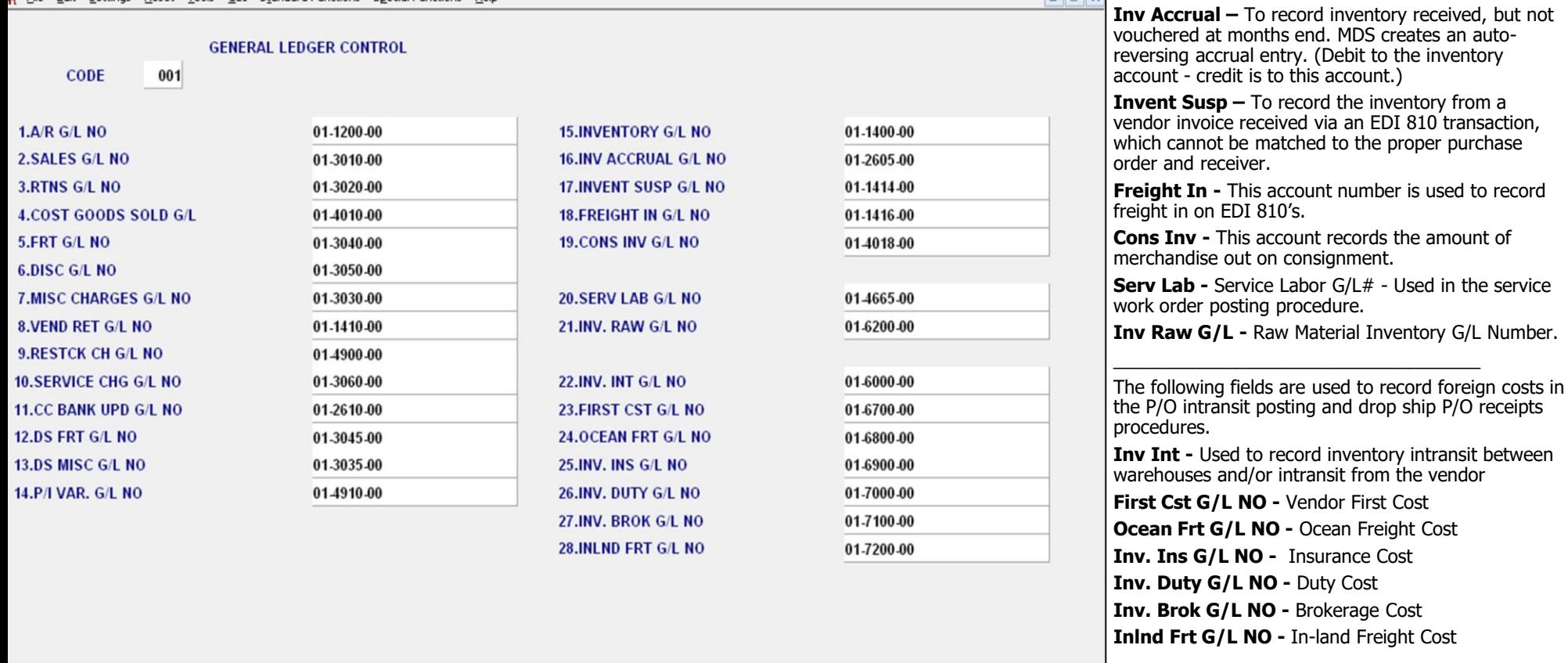

**XXXXXX** 

Off

**CANCEL** 

**\_\_\_\_\_\_\_\_\_\_\_\_\_\_\_\_\_\_\_\_\_\_\_\_\_\_\_\_\_\_\_\_\_\_\_\_\_\_\_\_\_\_\_\_\_\_\_\_\_\_\_\_\_\_\_\_\_\_\_\_\_\_\_\_\_\_\_\_\_\_\_\_\_\_\_ \_\_\_\_\_\_\_\_\_\_\_\_\_\_\_\_\_\_\_\_\_\_\_\_\_\_\_\_\_\_\_\_\_\_\_\_\_\_\_\_\_\_\_\_\_\_\_\_\_\_\_\_\_\_\_\_\_\_\_\_\_\_\_\_\_\_\_\_\_\_\_\_\_\_\_ \_\_\_\_\_\_\_\_\_\_\_\_\_\_\_\_\_\_\_\_\_\_\_\_\_\_\_\_\_\_\_\_\_\_\_\_\_\_\_\_\_\_\_\_\_\_\_\_\_\_\_\_\_\_\_\_\_\_\_\_\_\_\_\_\_\_\_\_\_\_\_\_\_\_\_ \_\_\_\_\_\_\_\_\_\_\_\_\_\_\_\_\_\_\_\_\_\_\_\_\_\_\_\_\_\_\_\_\_\_\_\_\_\_\_\_\_\_\_\_\_\_\_\_\_\_\_\_\_\_\_\_\_\_\_\_\_\_\_\_\_\_\_\_\_\_\_\_\_\_\_**

**INQUIRY** 

**NEXT PG** 

**\_\_\_\_\_\_\_\_\_\_\_\_\_\_\_\_\_\_\_\_\_\_\_\_\_\_\_\_\_\_\_\_\_\_\_\_\_\_\_\_\_\_\_\_\_\_\_\_\_\_\_\_\_\_\_\_\_\_\_\_**

**PREV PG** 

#### **Enter Line# to Change, Delete to Delete, 0 to Accept:**

**General Ledger Control Maintenance**

Popup

 $R$ 

**Inventory -** The Inventory General Ledger Account.

Enter 0 and hit <ENTER>. You may also click on the "OK/END" button, or hit the "F2" function key, to accept the record.

**Notes:**

**OK/END** 

**HELP** 

ENTER LINE # TO CHANGE, DELETE TO DELETE, 0 TO ACCEPT

**INSERT** 

**LDELETE** 

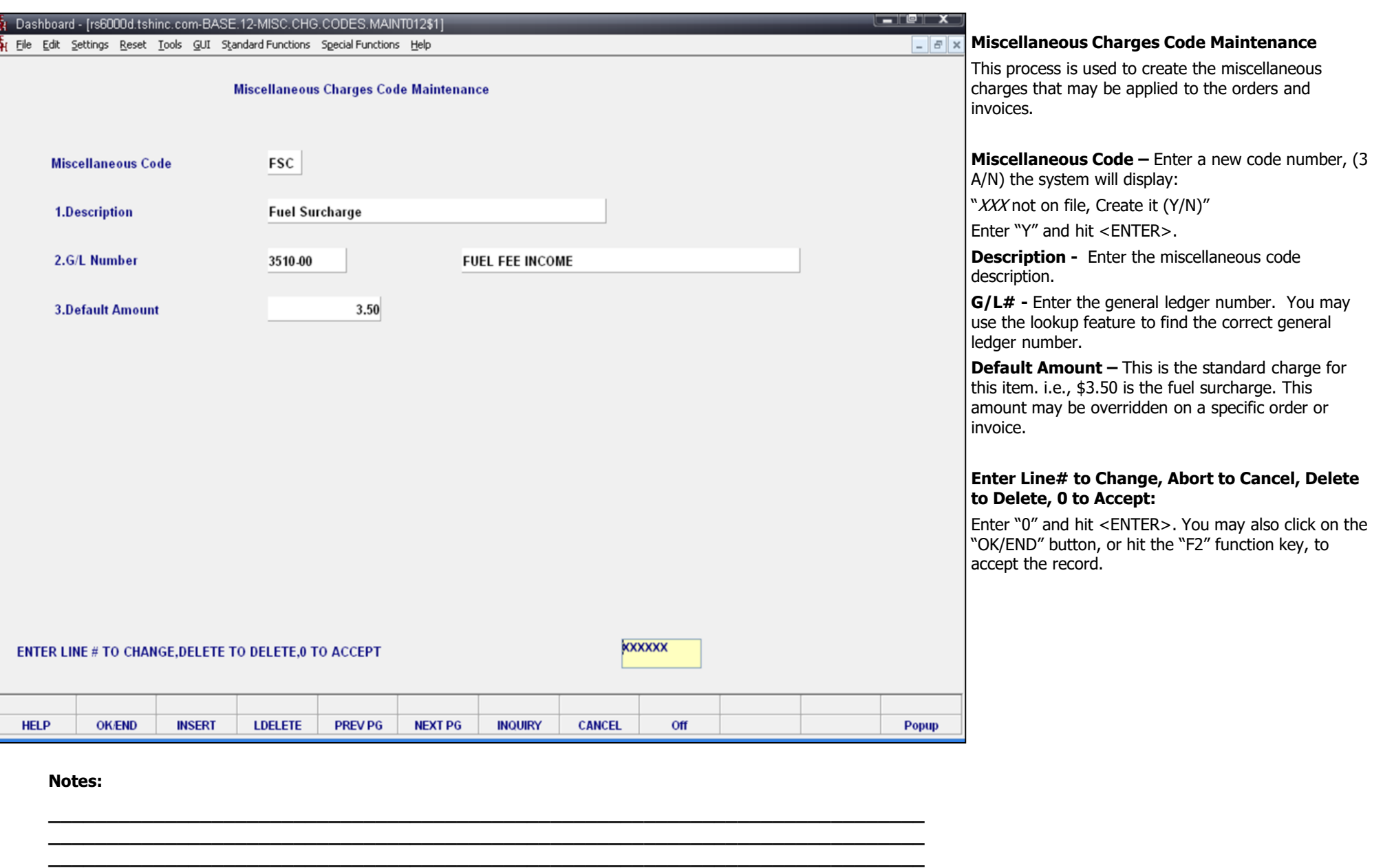

**\_\_\_\_\_\_\_\_\_\_\_\_\_\_\_\_\_\_\_\_\_\_\_\_\_\_\_\_\_\_\_\_\_\_\_\_\_\_\_\_\_\_\_\_\_\_\_\_\_\_\_\_\_\_\_\_\_\_\_\_\_\_\_\_\_\_\_\_\_\_\_\_\_\_\_**

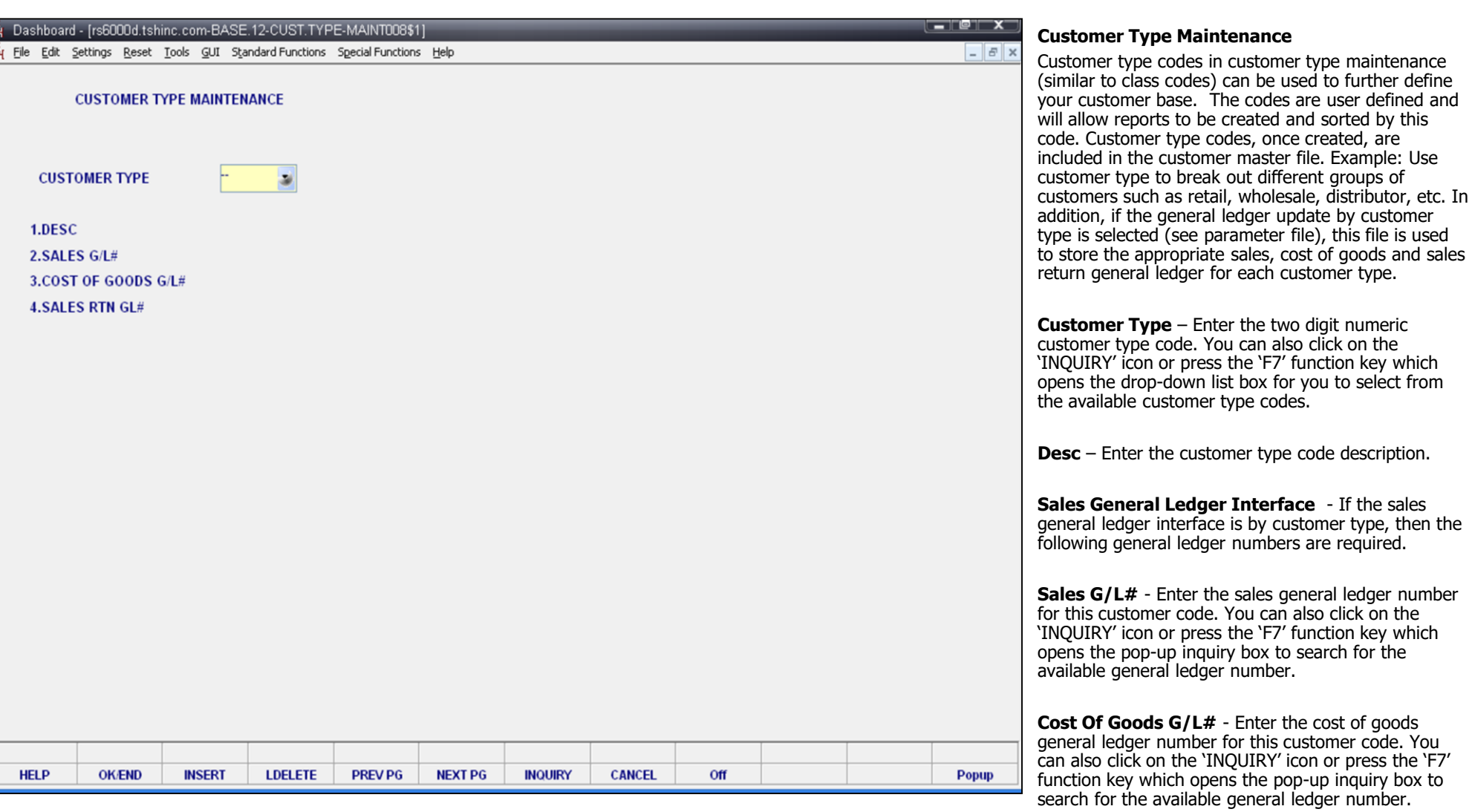

**\_\_\_\_\_\_\_\_\_\_\_\_\_\_\_\_\_\_\_\_\_\_\_\_\_\_\_\_\_\_\_\_\_\_\_\_\_\_\_\_\_\_\_\_\_\_\_\_\_\_\_\_\_\_\_\_\_\_\_\_**

Ş.

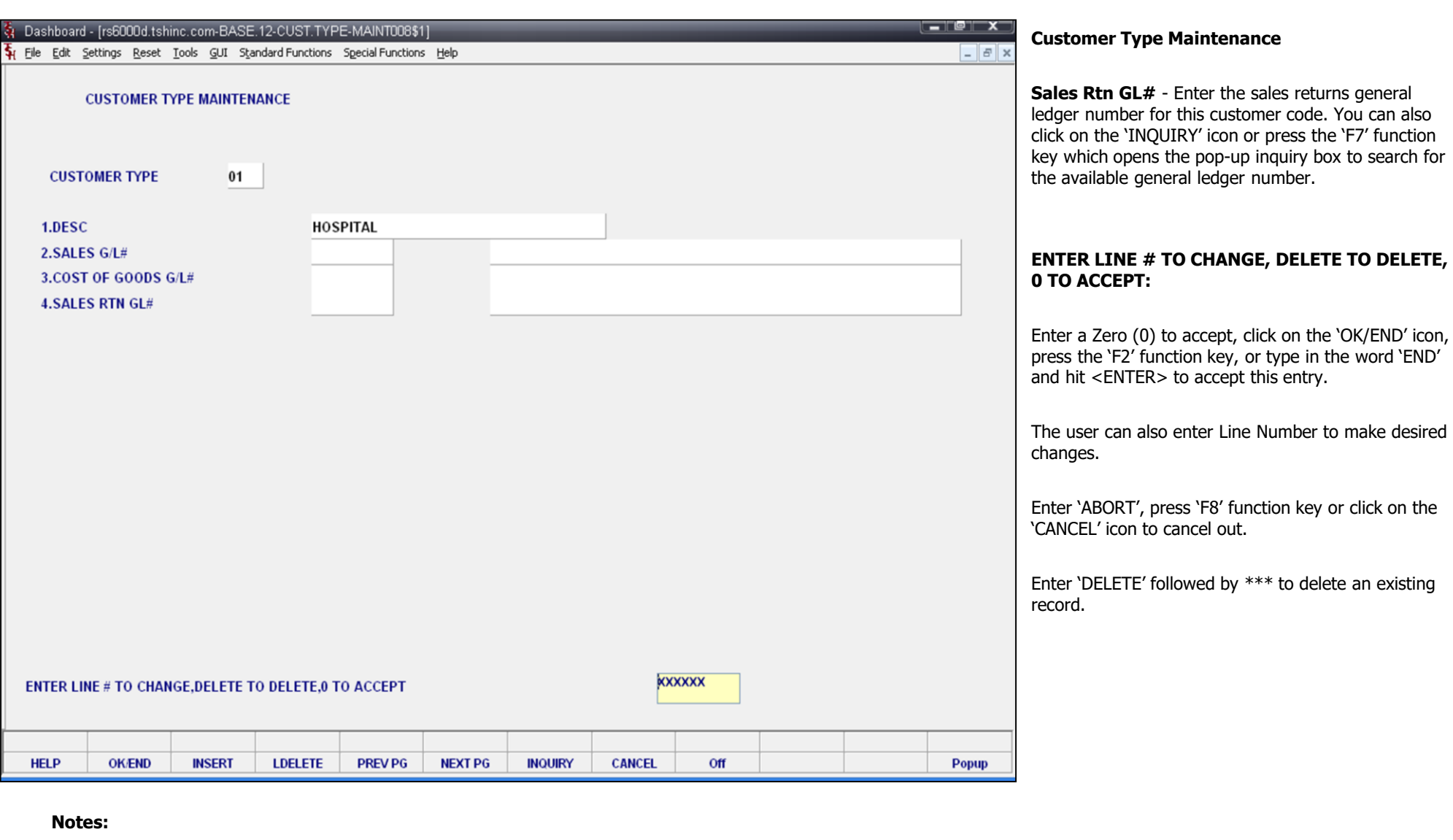

**\_\_\_\_\_\_\_\_\_\_\_\_\_\_\_\_\_\_\_\_\_\_\_\_\_\_\_\_\_\_\_\_\_\_\_\_\_\_\_\_\_\_\_\_\_\_\_\_\_\_\_\_\_\_\_\_\_\_\_\_\_\_\_\_\_\_\_\_\_\_\_\_\_\_\_ \_\_\_\_\_\_\_\_\_\_\_\_\_\_\_\_\_\_\_\_\_\_\_\_\_\_\_\_\_\_\_\_\_\_\_\_\_\_\_\_\_\_\_\_\_\_\_\_\_\_\_\_\_\_\_\_\_\_\_\_\_\_\_\_\_\_\_\_\_\_\_\_\_\_\_**

**\_\_\_\_\_\_\_\_\_\_\_\_\_\_\_\_\_\_\_\_\_\_\_\_\_\_\_\_\_\_\_\_\_\_\_\_\_\_\_\_\_\_\_\_\_\_\_\_\_\_\_\_\_\_\_\_\_\_\_\_\_\_\_\_\_\_\_\_\_\_\_\_\_\_\_ \_\_\_\_\_\_\_\_\_\_\_\_\_\_\_\_\_\_\_\_\_\_\_\_\_\_\_\_\_\_\_\_\_\_\_\_\_\_\_\_\_\_\_\_\_\_\_\_\_\_\_\_\_\_\_\_\_\_\_\_\_\_\_\_\_\_\_\_\_\_\_\_\_\_\_**

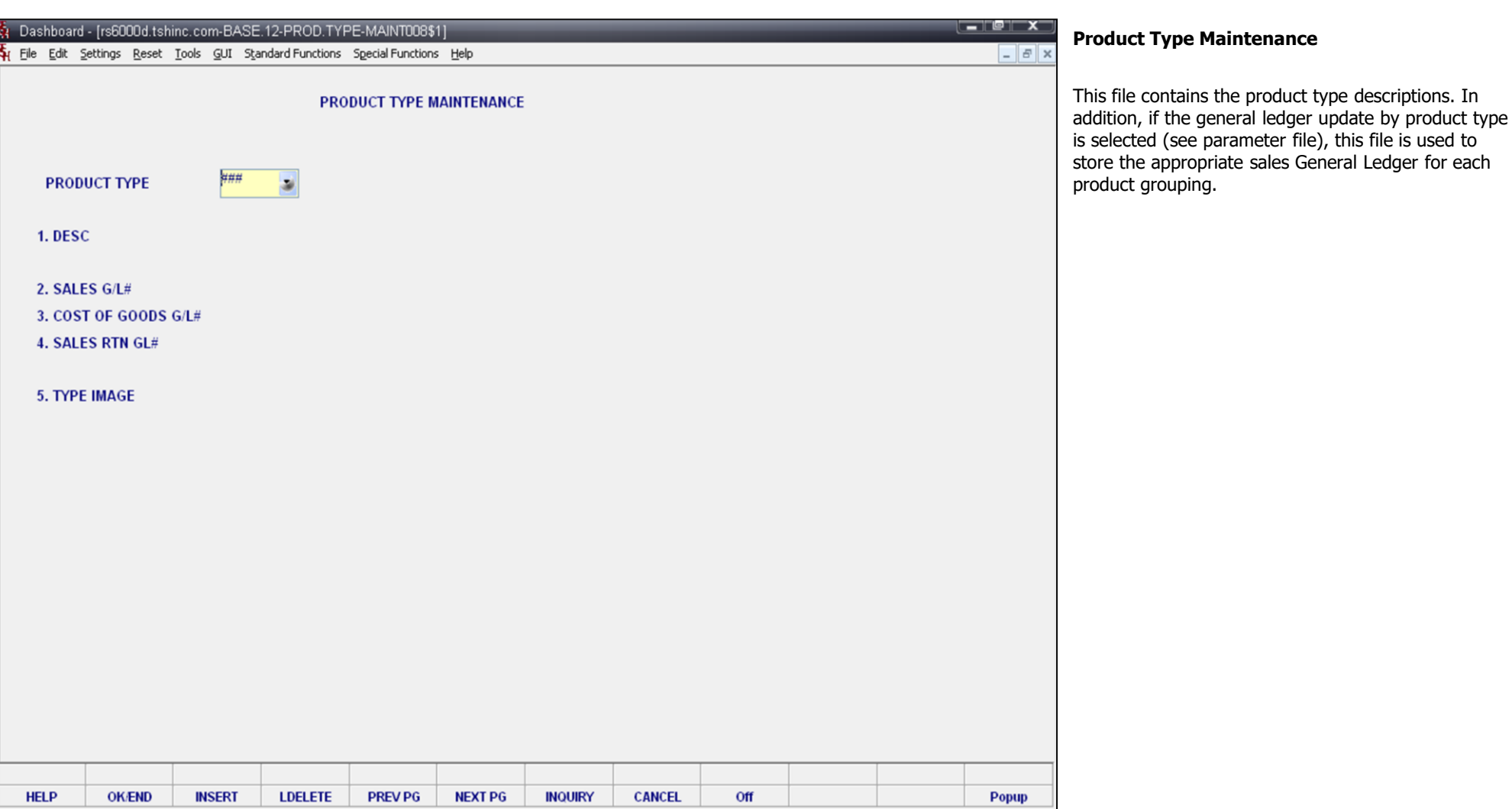

**\_\_\_\_\_\_\_\_\_\_\_\_\_\_\_\_\_\_\_\_\_\_\_\_\_\_\_\_\_\_\_\_\_\_\_\_\_\_\_\_\_\_\_\_\_\_\_\_\_\_\_\_\_\_\_\_\_\_\_\_\_\_\_\_\_\_\_\_\_\_\_\_\_\_\_ \_\_\_\_\_\_\_\_\_\_\_\_\_\_\_\_\_\_\_\_\_\_\_\_\_\_\_\_\_\_\_\_\_\_\_\_\_\_\_\_\_\_\_\_\_\_\_\_\_\_\_\_\_\_\_\_\_\_\_\_\_\_\_\_\_\_\_\_\_\_\_\_\_\_\_ \_\_\_\_\_\_\_\_\_\_\_\_\_\_\_\_\_\_\_\_\_\_\_\_\_\_\_\_\_\_\_\_\_\_\_\_\_\_\_\_\_\_\_\_\_\_\_\_\_\_\_\_\_\_\_\_\_\_\_\_\_\_\_\_\_\_\_\_\_\_\_\_\_\_\_ \_\_\_\_\_\_\_\_\_\_\_\_\_\_\_\_\_\_\_\_\_\_\_\_\_\_\_\_\_\_\_\_\_\_\_\_\_\_\_\_\_\_\_\_\_\_\_\_\_\_\_\_\_\_\_\_\_\_\_\_\_\_\_\_\_\_\_\_\_\_\_\_\_\_\_**

**\_\_\_\_\_\_\_\_\_\_\_\_\_\_\_\_\_\_\_\_\_\_\_\_\_\_\_\_\_\_\_\_\_\_\_\_\_\_\_\_\_\_\_\_\_\_\_\_\_\_\_\_\_\_\_\_\_\_\_\_**

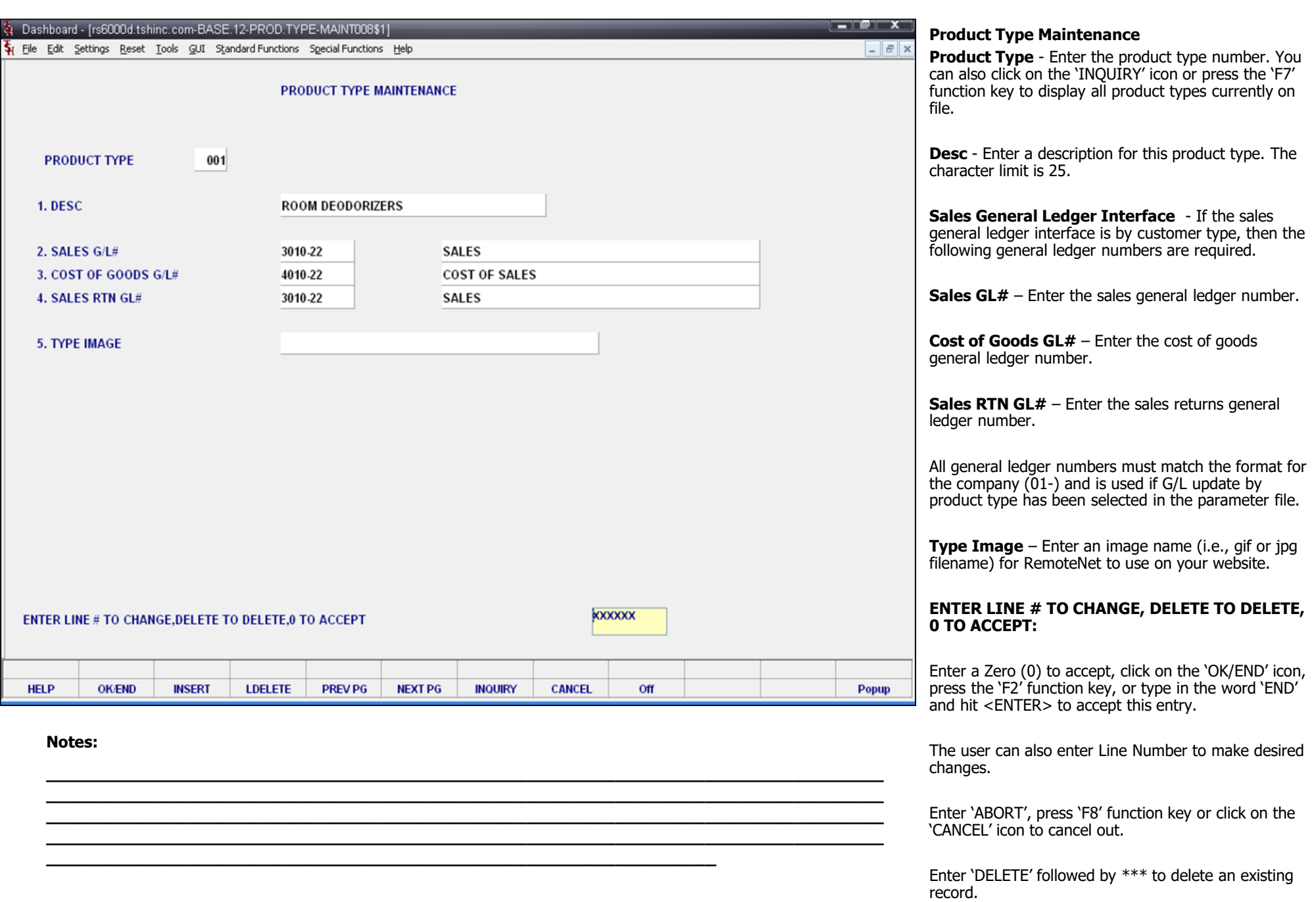

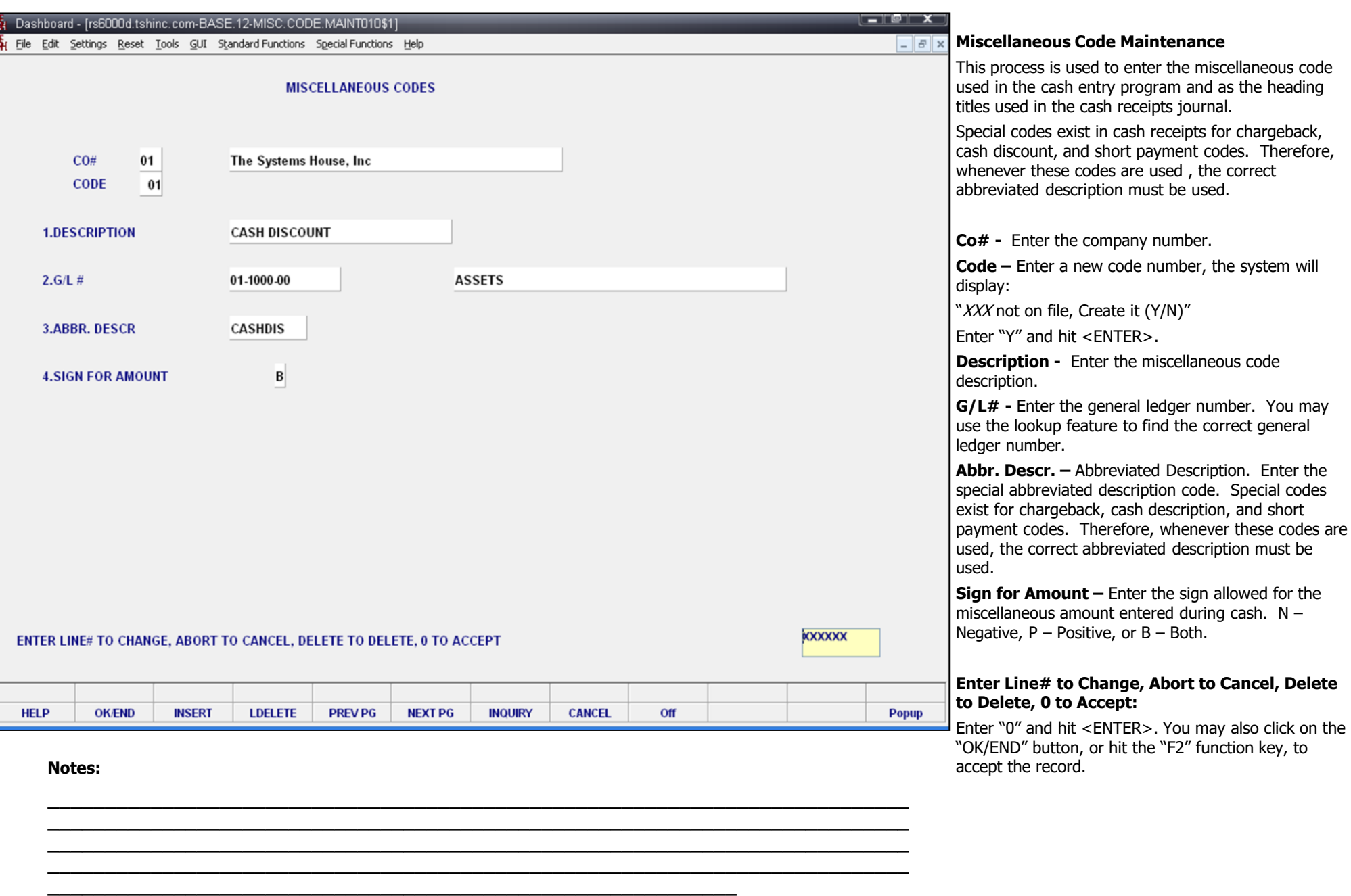

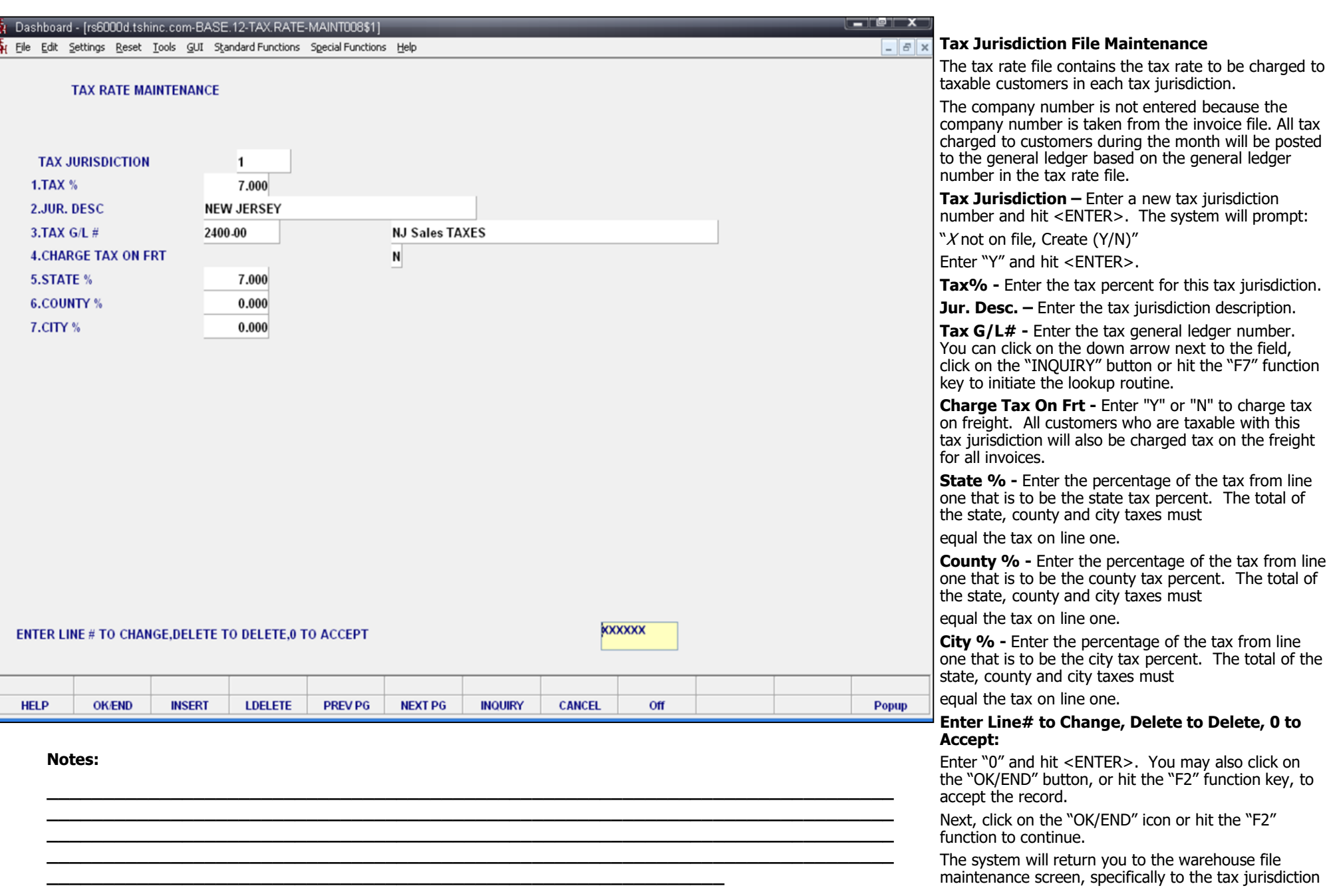

field, simply click on the newly create tax jurisdiction.

**Notes:** 

 $\frac{1}{1}$ 

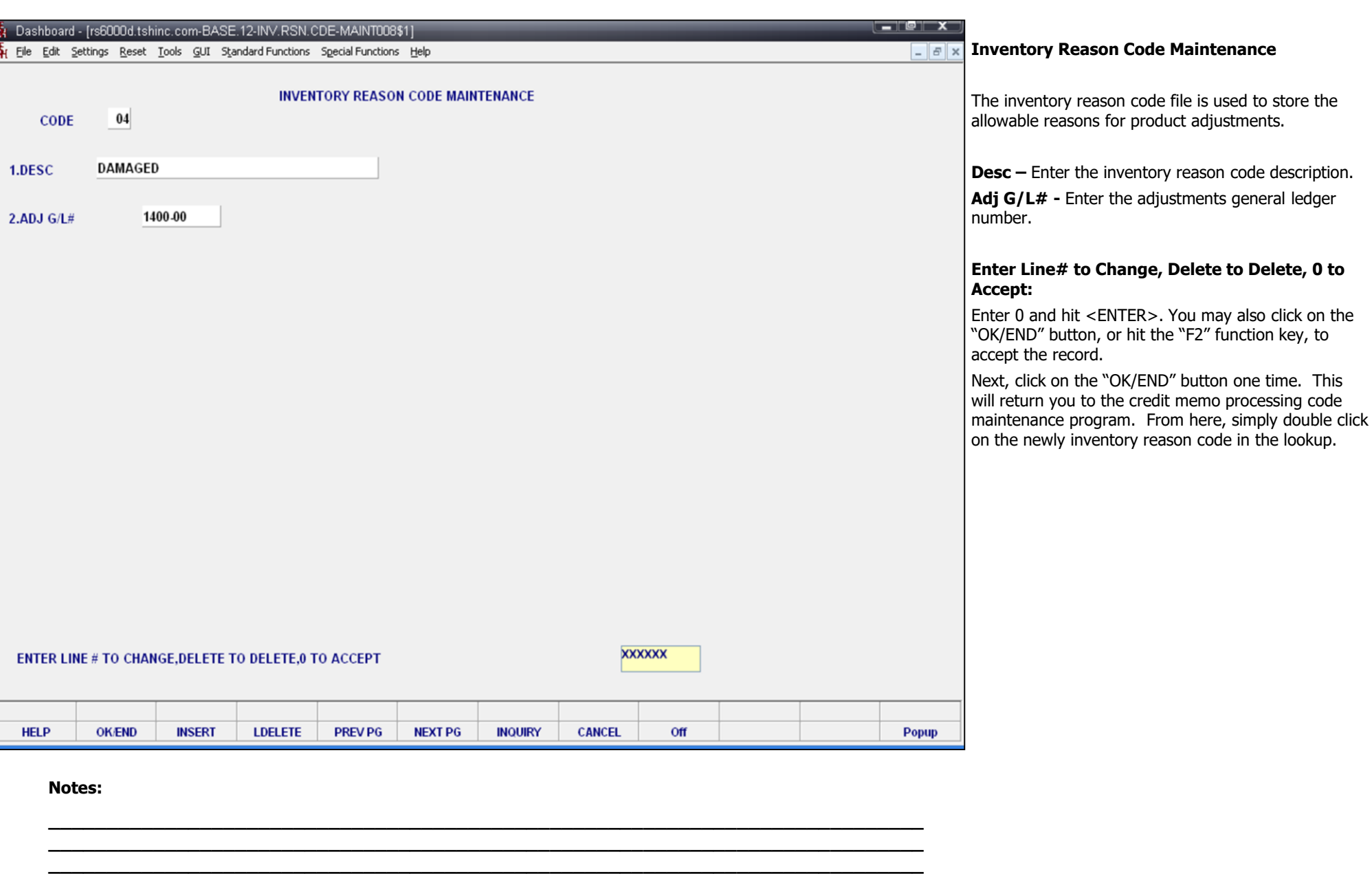

**\_\_\_\_\_\_\_\_\_\_\_\_\_\_\_\_\_\_\_\_\_\_\_\_\_\_\_\_\_\_\_\_\_\_\_\_\_\_\_\_\_\_\_\_\_\_\_\_\_\_\_\_\_\_\_\_\_\_\_\_\_\_\_\_\_\_\_\_\_\_\_\_\_\_\_**

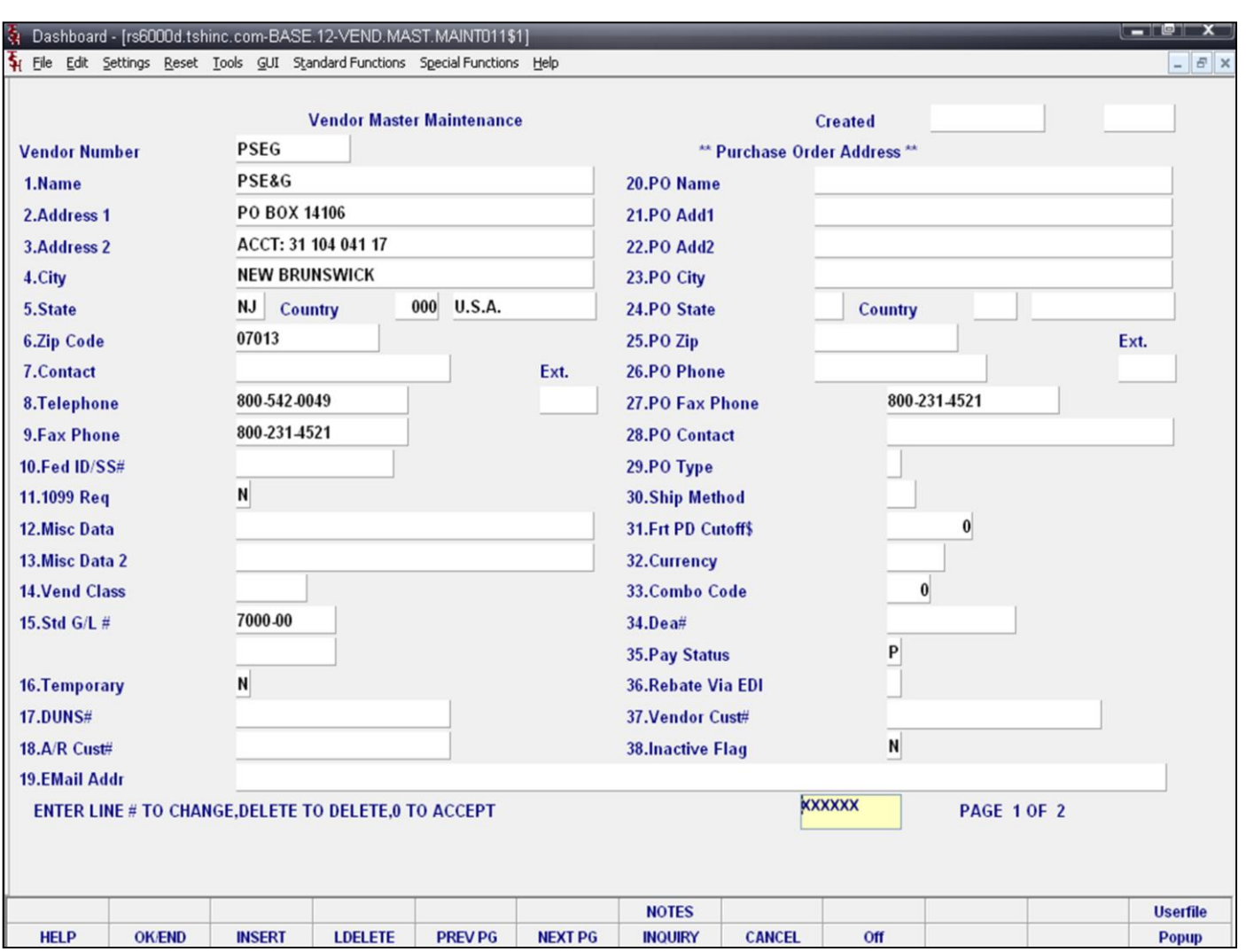

**\_\_\_\_\_\_\_\_\_\_\_\_\_\_\_\_\_\_\_\_\_\_\_\_\_\_\_\_\_\_\_\_\_\_\_\_\_\_\_\_\_\_\_\_\_\_\_\_\_\_\_\_\_\_\_\_\_\_\_\_**

#### **Vendor Maintenance**

This maintenance contains the alpha-numeric vendor number which is used as the primary access method to obtain the vendor master and detail records. This record contains various master file data such as name and address, contact and telephone, standard general ledger numbers (max 4), DUNS number, purchase order address, and correspondent bank.

#### **Notes:**

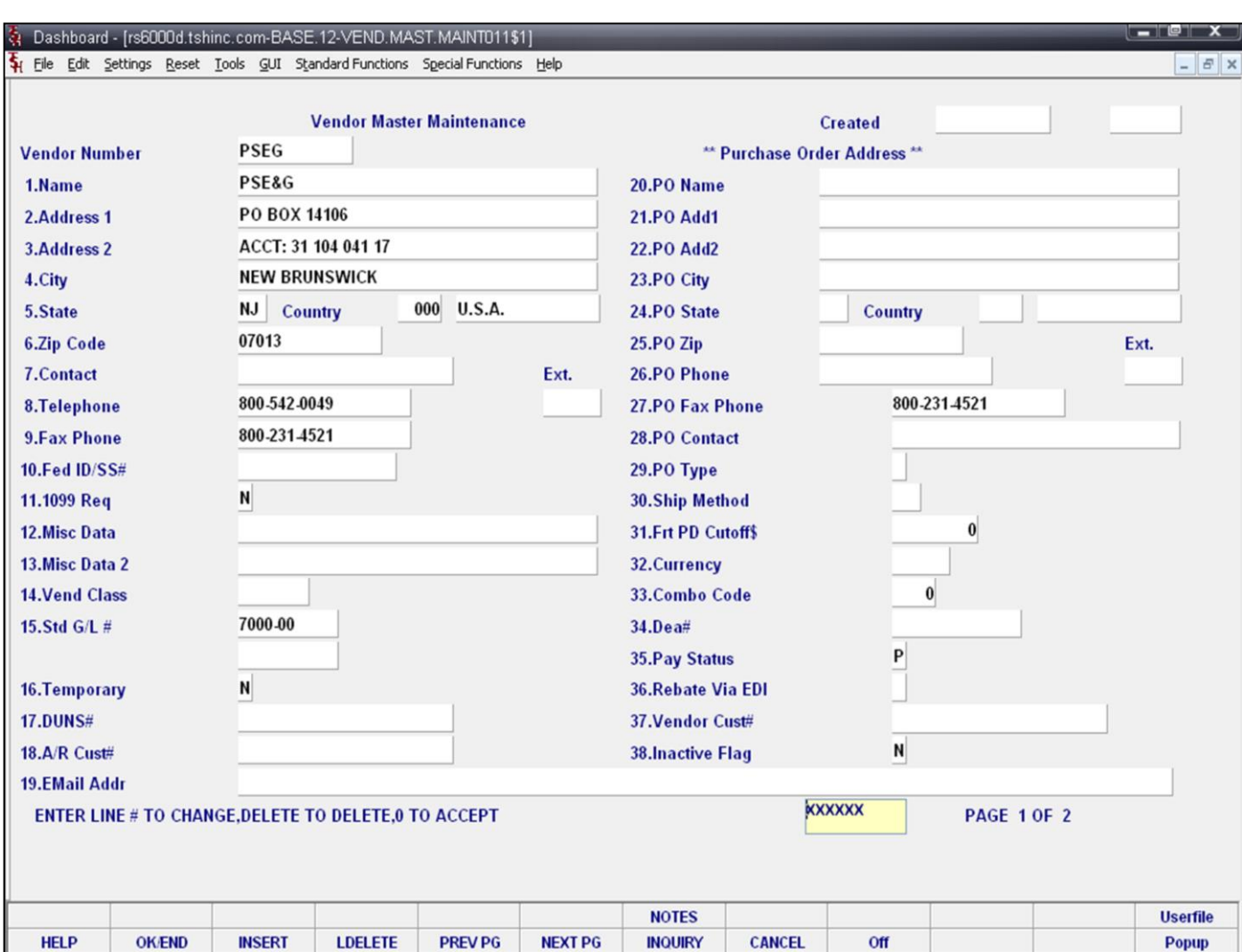

**\_\_\_\_\_\_\_\_\_\_\_\_\_\_\_\_\_\_\_\_\_\_\_\_\_\_\_\_\_\_\_\_\_\_\_\_\_\_\_\_\_\_\_\_\_\_\_\_\_\_\_\_\_\_\_\_\_\_\_\_**

#### **Vendor Master Maintenance**

**Vendor Number** – Enter the vendor number. You can enter the beginning vendor number to initiate the lookup routine, click on the 'INQUIRY' icon or press the 'F7' function key which opens the pop-up inquiry box to search for the vendor.

**Name** – Enter the vendor name. The accounts payable check print program will print the name as it appears in this field.

**Address 1** - Enter the first line of the accounts payable address.

**Address 2** - Enter the second line of the accounts payable address.

**City** – Enter the name of the city.

**State** – Enter the two digit state. This is a required field and is validated against a state code table. For non-US addresses, use state code 'FF'. You can also click on the 'INQUIRY' icon or press the 'F7' function key which opens the drop-down inquiry box to select from the list of available states.

**Country** – Enter the 3 digit country code for this address. You can also click on the 'INQUIRY' icon or press the 'F7' function key which opens the drop-down inquiry box to select from the list of available countries.

**Zip Code** – Enter the zip code for this vendor's primary address. You may enter the 5 digit zip code or the 5 plus 4 digit zip code.

**Contact** - Enter the vendor contact name.

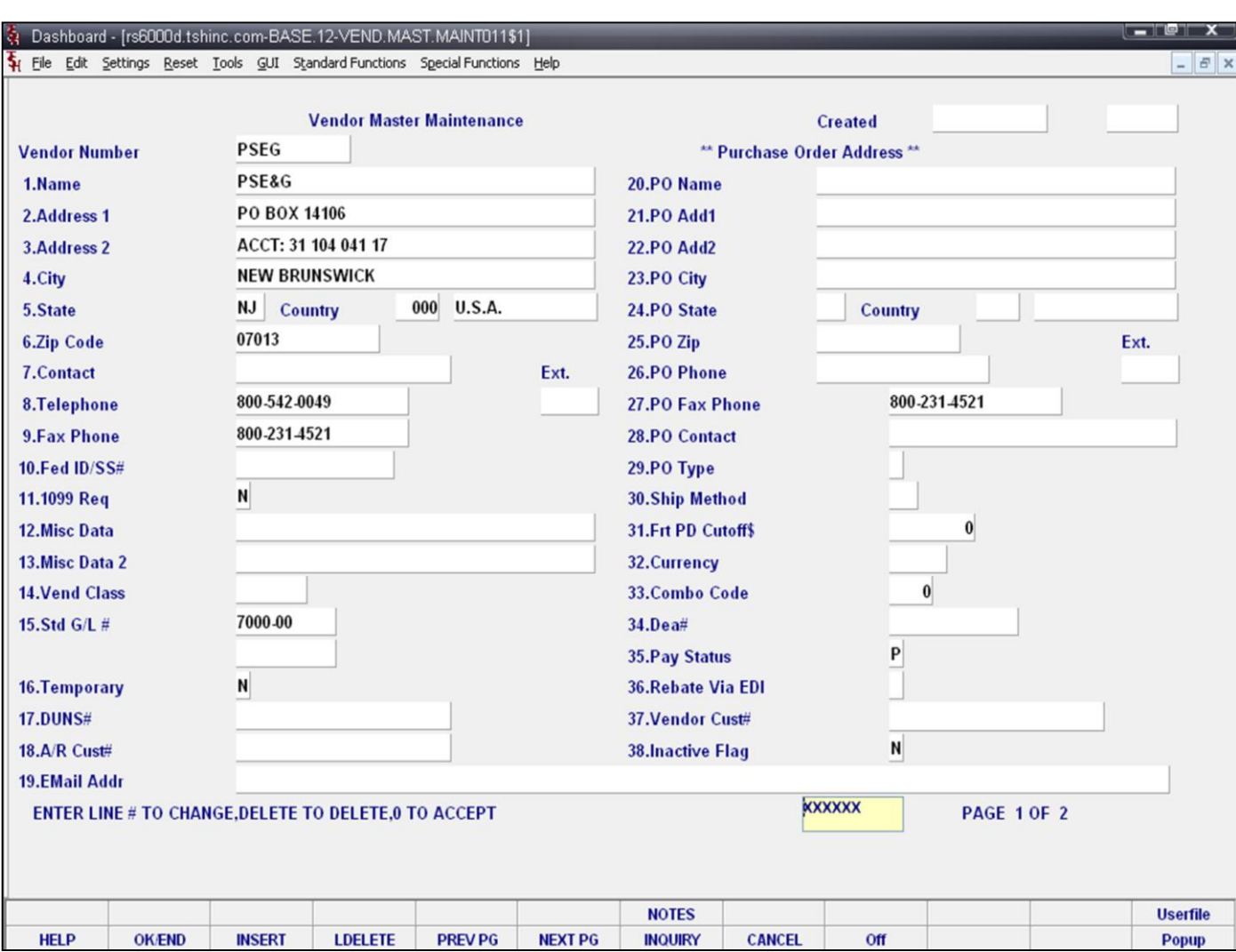

**\_\_\_\_\_\_\_\_\_\_\_\_\_\_\_\_\_\_\_\_\_\_\_\_\_\_\_\_\_\_\_\_\_\_\_\_\_\_\_\_\_\_\_\_\_\_\_\_\_\_\_\_\_\_\_\_\_\_\_\_**

#### **Vendor Master Maintenance**

**Telephone** - Enter the vendor's telephone number.

**Fax Phone** - Enter the vendor's fax number.

**Fed ID/SS#** - Enter the vendor's federal ID/SS# (Used with 1099 vendors).

**1099 Req** - Enter Y or N for 1099 updates and reports. Enter Y if a 1099 is required for this vendor.

**Misc Data** - Enter miscellaneous data information. This field may be used to capture information for recall reports.

**Misc Data 2** - Enter miscellaneous data information. This field may be used to capture information for recall reports.

**Vend Class** - Enter the vendor class. This field can be used to further define classification of vendors. This field may be used to capture information for recall reports.

**Std G/L #** - Enter the standard general ledger number. Up to 4 general ledger numbers may be entered for this vendor (without company number). If entered, the general ledger numbers will appear during voucher entry general ledger distribution as the default expense accounts. You may use the general ledger numbers or override at entry time.

**Temporary** – One-time vendors created during the voucher entry program are flagged with a T in this field. A temporary vendor may be made permanent by changing the flag to N (NULL) in this program. Temporary vendors are cleared during the accounts payable month end job stream when the balance for the vendor is 0 and check payment is 62 days old.

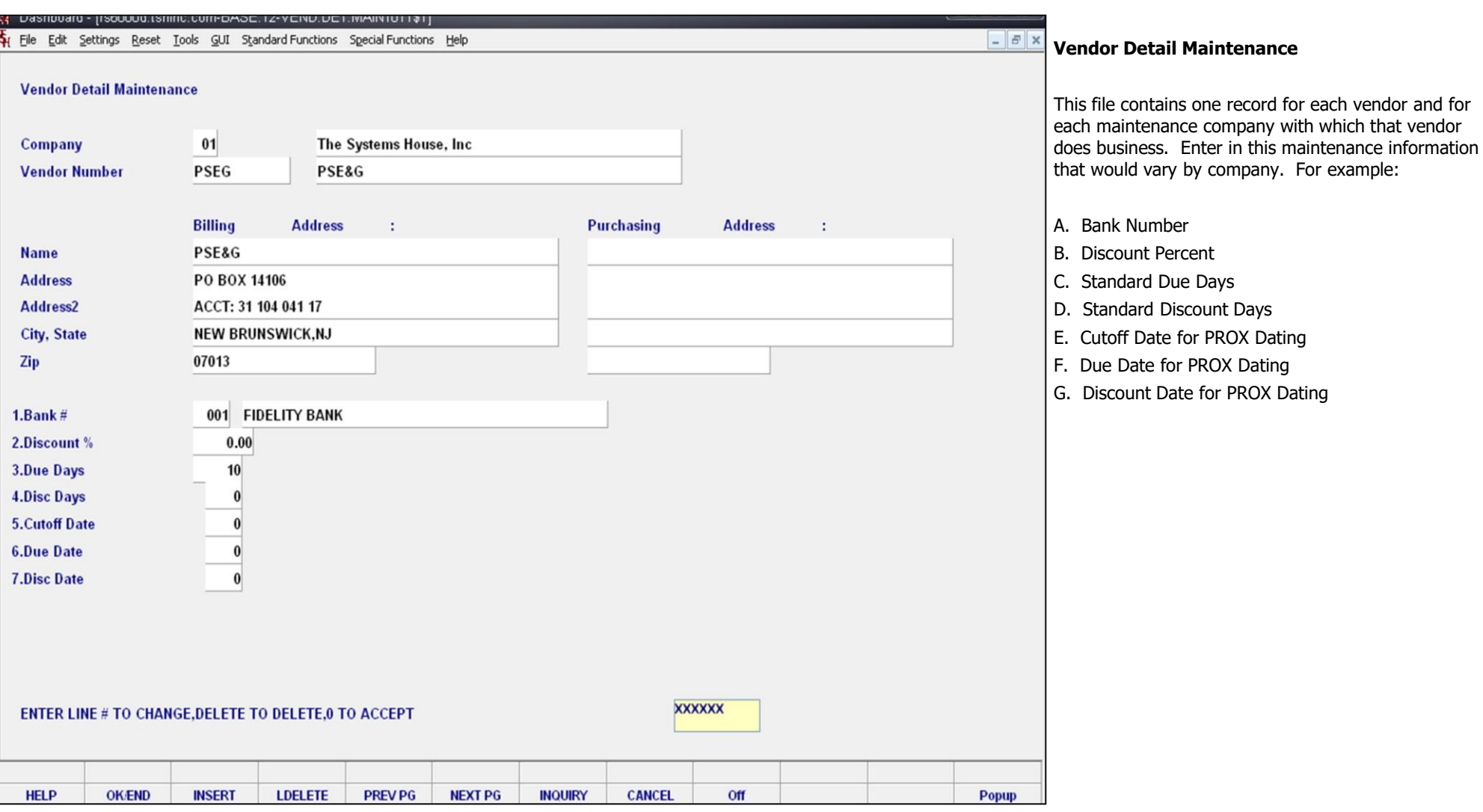

**\_\_\_\_\_\_\_\_\_\_\_\_\_\_\_\_\_\_\_\_\_\_\_\_\_\_\_\_\_\_\_\_\_\_\_\_\_\_\_\_\_\_\_\_\_\_\_\_\_\_\_\_\_\_\_\_\_\_\_\_**

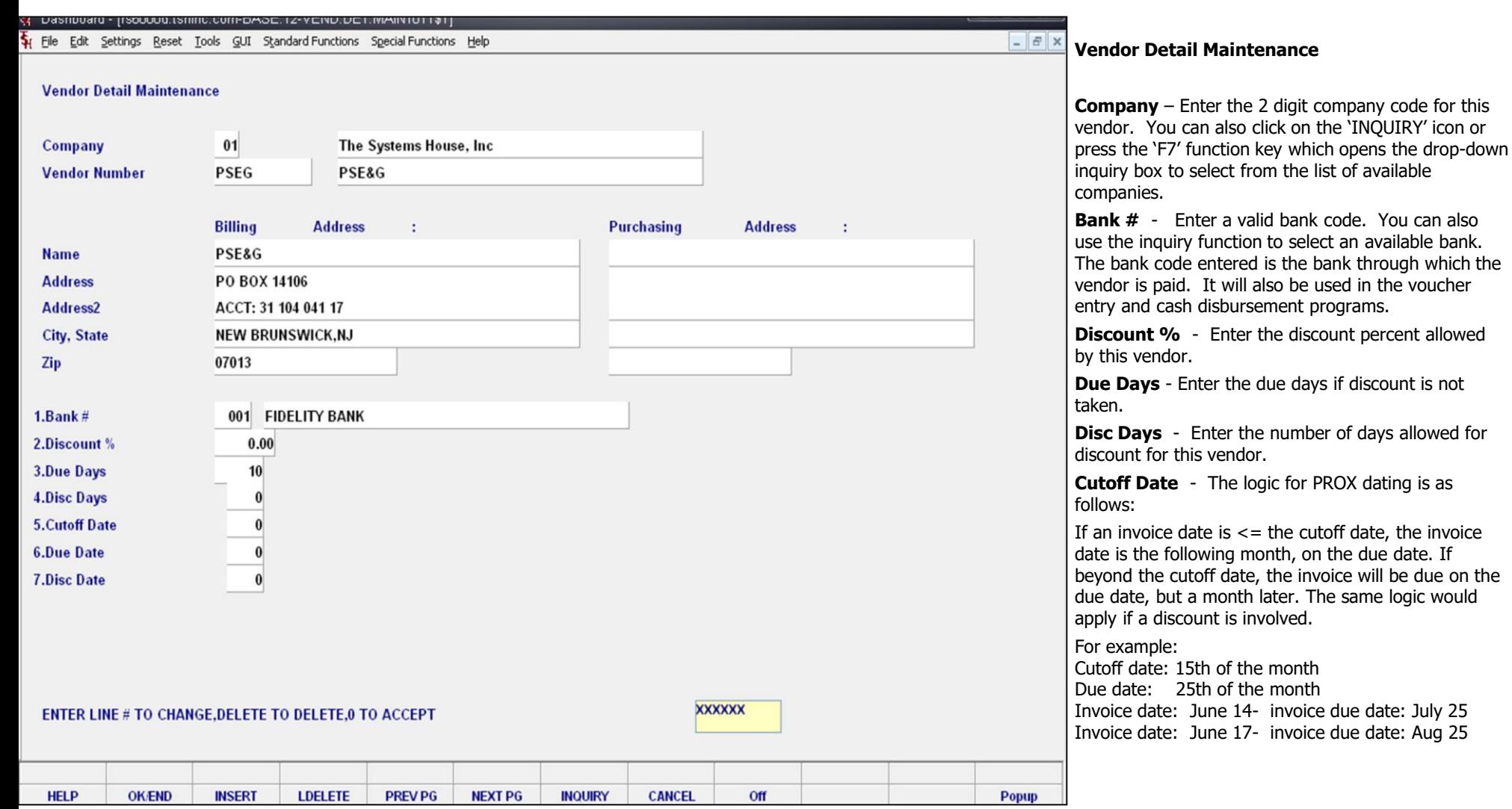

**\_\_\_\_\_\_\_\_\_\_\_\_\_\_\_\_\_\_\_\_\_\_\_\_\_\_\_\_\_\_\_\_\_\_\_\_\_\_\_\_\_\_\_\_\_\_\_\_\_\_\_\_\_\_\_\_\_\_\_\_**

**Notes:**

You can also

r<br>3

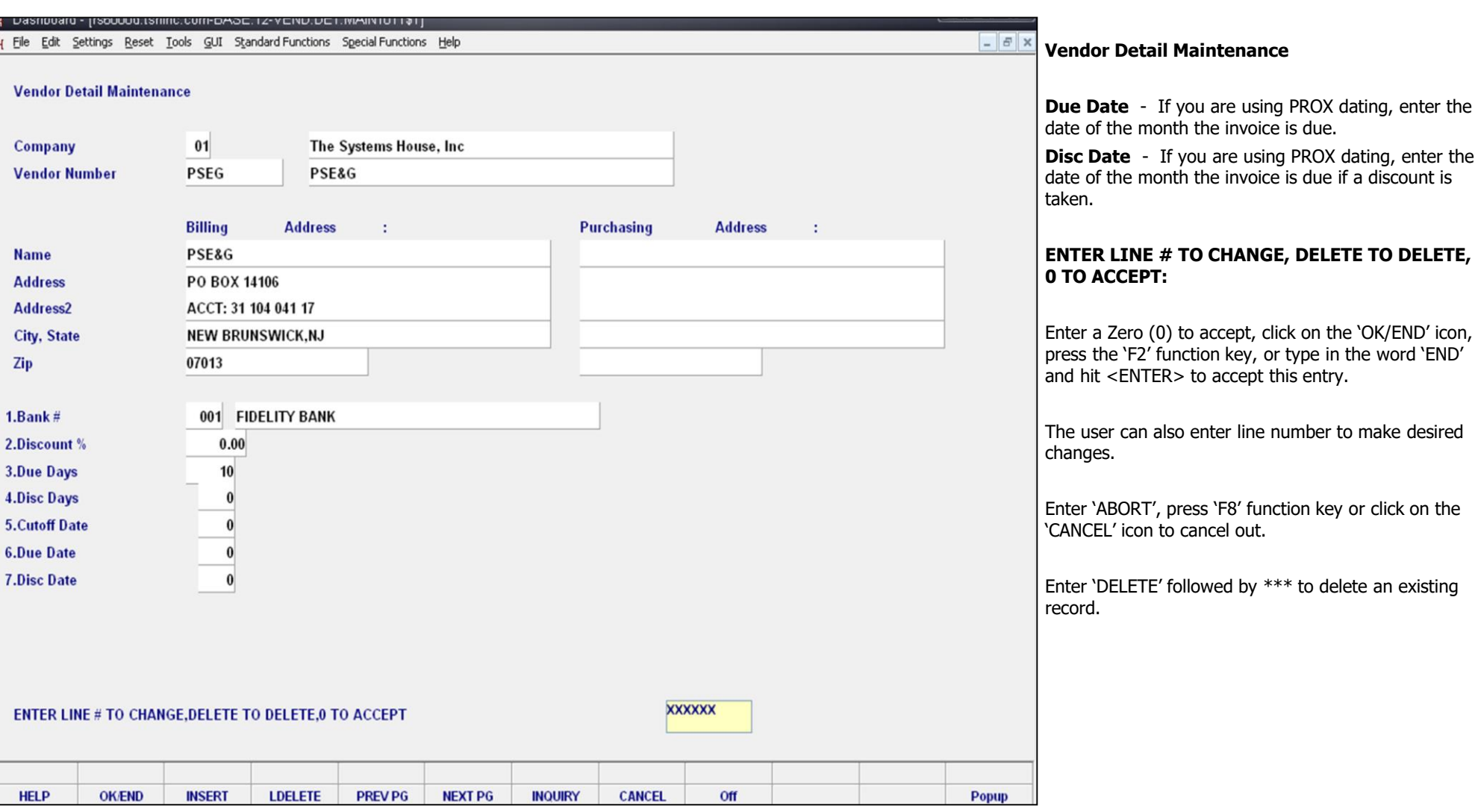

**\_\_\_\_\_\_\_\_\_\_\_\_\_\_\_\_\_\_\_\_\_\_\_\_\_\_\_\_\_\_\_\_\_\_\_\_\_\_\_\_\_\_\_\_\_\_\_\_\_\_\_\_\_\_\_\_\_\_\_\_\_\_\_\_\_\_\_\_\_\_\_\_\_\_\_ \_\_\_\_\_\_\_\_\_\_\_\_\_\_\_\_\_\_\_\_\_\_\_\_\_\_\_\_\_\_\_\_\_\_\_\_\_\_\_\_\_\_\_\_\_\_\_\_\_\_\_\_\_\_\_\_\_\_\_\_\_\_\_\_\_\_\_\_\_\_\_\_\_\_\_ \_\_\_\_\_\_\_\_\_\_\_\_\_\_\_\_\_\_\_\_\_\_\_\_\_\_\_\_\_\_\_\_\_\_\_\_\_\_\_\_\_\_\_\_\_\_\_\_\_\_\_\_\_\_\_\_\_\_\_\_\_\_\_\_\_\_\_\_\_\_\_\_\_\_\_ \_\_\_\_\_\_\_\_\_\_\_\_\_\_\_\_\_\_\_\_\_\_\_\_\_\_\_\_\_\_\_\_\_\_\_\_\_\_\_\_\_\_\_\_\_\_\_\_\_\_\_\_\_\_\_\_\_\_\_\_\_\_\_\_\_\_\_\_\_\_\_\_\_\_\_**

**\_\_\_\_\_\_\_\_\_\_\_\_\_\_\_\_\_\_\_\_\_\_\_\_\_\_\_\_\_\_\_\_\_\_\_\_\_\_\_\_\_\_\_\_\_\_\_\_\_\_\_\_\_\_\_\_\_\_\_\_**

**Notes:**

İ

Comments:

# Where to Get More Information

- To contact support call 973-777-8050 or fax 973-777-3063
- To access the The Systems House website the address is: www.tshinc.com